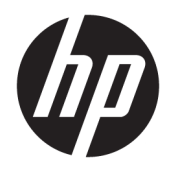

사용 설명서

HP HC270cr

© Copyright 2018, 2019 HP Development Company, L.P.

HDMI, HDMI 로고 및 고화질 멀티미디어 인터페 이스는 HDMI Licensing LLC의 상표 또는 등록된 상표입니다. Windows는 미국 및/또는 기타 국 가에서 Microsoft Corporation의 등록 상표 또는 상표입니다.

이 설명서의 내용은 사전 통지 없이 변경될 수 있습니다. HP 제품 및 서비스에 대한 유일한 보 증은 제품 및 서비스와 함께 동봉된 보증서에 명시되어 있습니다. 이 설명서에는 어떠한 추 가 보증 내용도 들어 있지 않습니다. HP는 이 설 명서의 기술상 또는 편집상 오류나 누락에 대 해 책임지지 않습니다.

법적 제조업체: HP Inc., 1501 Page Mill Road, Palo Alto, CA 94304, P.C. 94304–1112, Palo Alto, United States

공인 대리점: Emergo Europe B.V., Prinsessegracht 20, 2514 AP The Hague, The Netherlands

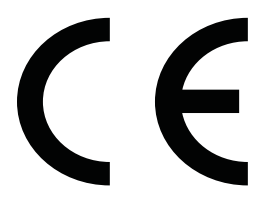

Wistron InfoComm (ZhongShan) Corporation Linhai Branch Xiyiwei, Ma'an Cun, Zhongshan Torch Development Zone, Zhongshan, Guangdong, P.R. 평가 결과 중국은 ISO13485:2003;EN13485:2012의 요건을 준수 하는 것으로 평가 및 인증받았습니다.

### **제품 고지 사항**

본 설명서에서는 대부분의 모델에 공통되는 기 능을 설명합니다. 제품 모델에 따라 일부 기능 이 지원되지 않습니다. 최신 사용 설명서에 액 세스하려면 <http://www.hp.com/support>로 이 동하여 제품을 찾기 위한 지침을 따릅니다. 그 다음 **사용 설명서**를 선택합니다.

초판: 2018년 4월

제2판: 2018년 6월

제3판: 2019년 7월

버전: A, 2018년 4월

버전: B, 2018년 6월

버전: C, 2019년 7월

문서 일련 번호: L23646-AD3

## **본 설명서 정보**

이 사용 설명서는 디스플레이의 기능, 디스플레이 설정, 소프트웨어 사용 및 기술 사양에 대한 정보를 제공합 니다.

- **경고!** 준수하지 않을 경우 사망 또는 심각한 부상을 **입을 수 있는** 위험 상황을 나타냅니다.
- **주의:** 준수하지 않을 경우 경미하거나 중등도의 부상을 **입을 수 있는** 위험 상황을 나타냅니다.
- **중요:** 정보가 중요한 것으로 간주되기는 하지만 위험 관련(예를 들어 재산 피해와 관련된 메시지) 정보는 아 님을 나타냅니다. 중요한 경고(important alert)는 절차를 설명된 대로 정확히 따르지 않으면 데이터 손실 또 는 하드웨어 또는 소프트웨어에 대한 손상이 발생할 수 있음을 사용자에게 알려줍니다. 개념을 설명하거나 작업을 완료하기 위한 기본적인 정보도 담고 있습니다.
- **참고:** 본문 중 중요한 내용을 강조하거나 보충하기 위한 추가 정보가 포함되어 있습니다.
- **힌트:** 작업 완료에 유용한 힌트를 제공합니다.

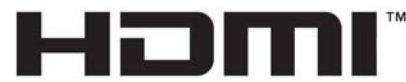

HIGH-DEFINITION MULTIMEDIA INTERFACE

이 제품에는 HDMI 기술이 통합되어 있습니다.

# 목차

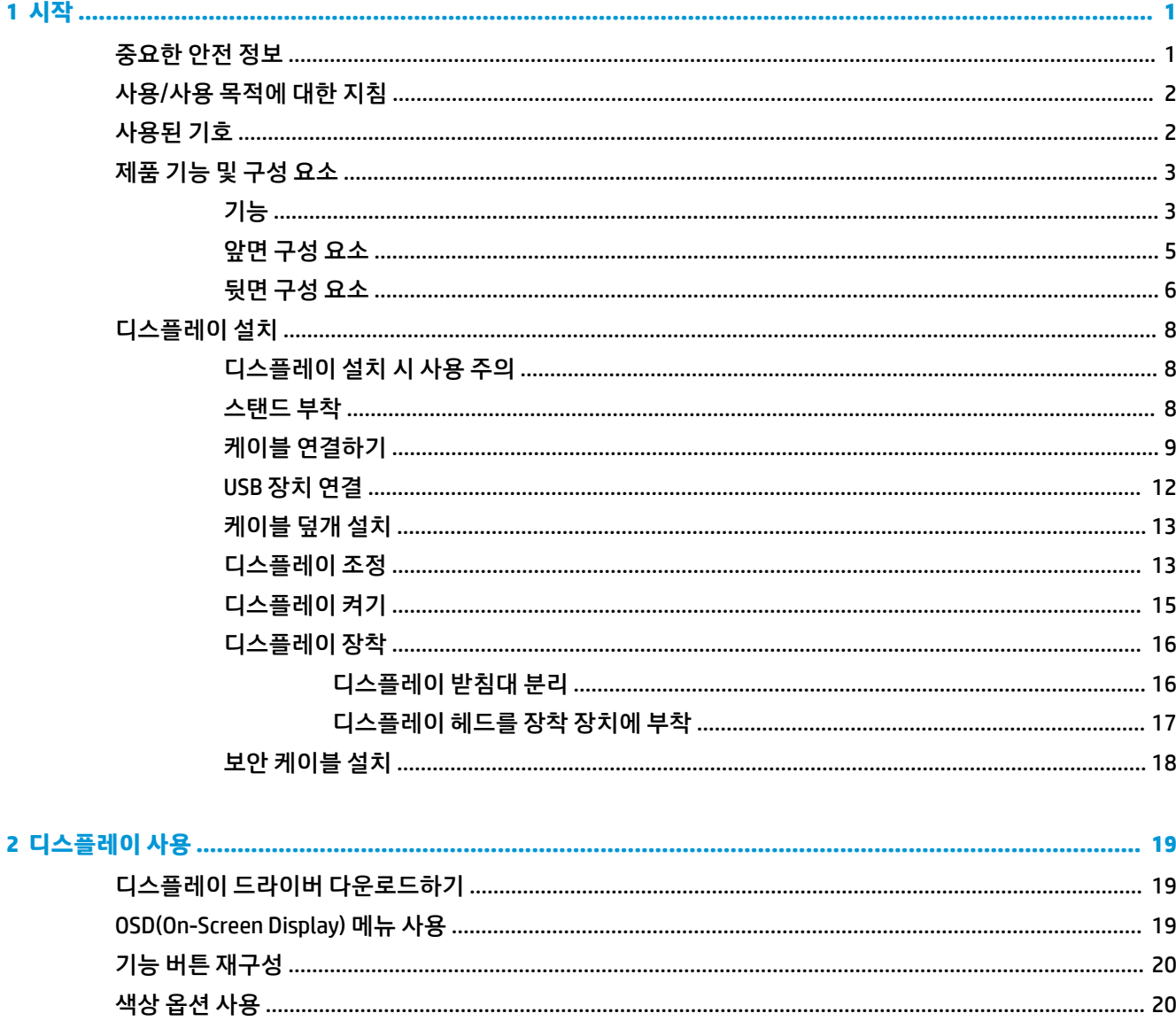

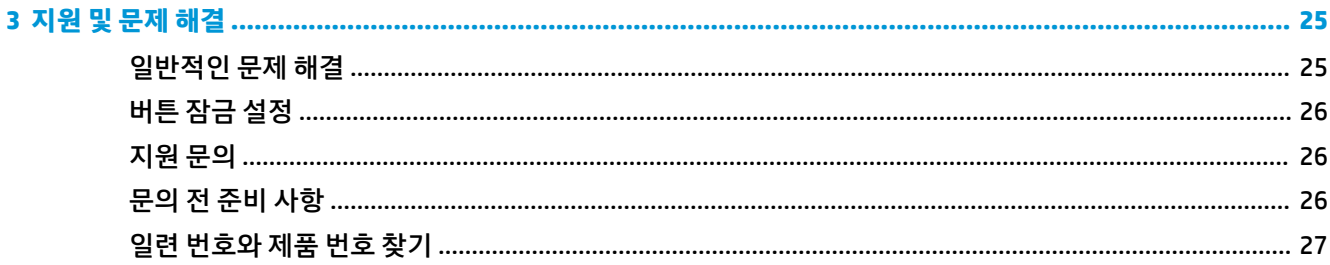

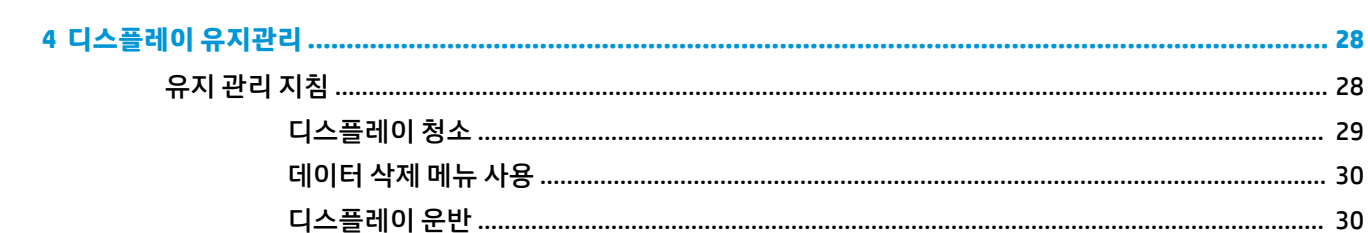

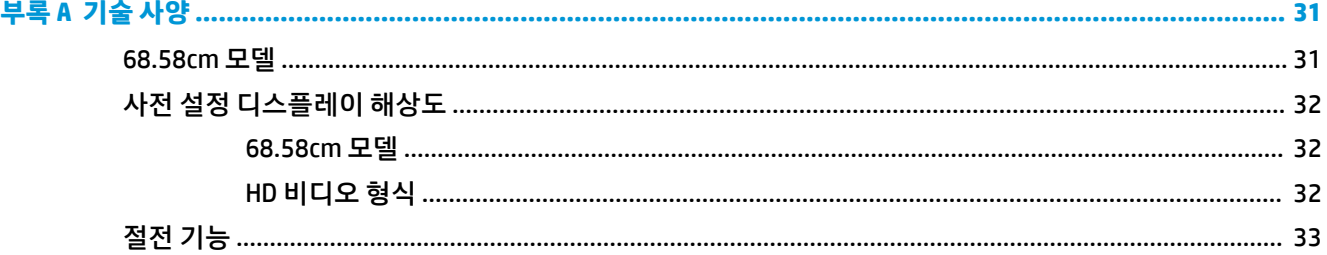

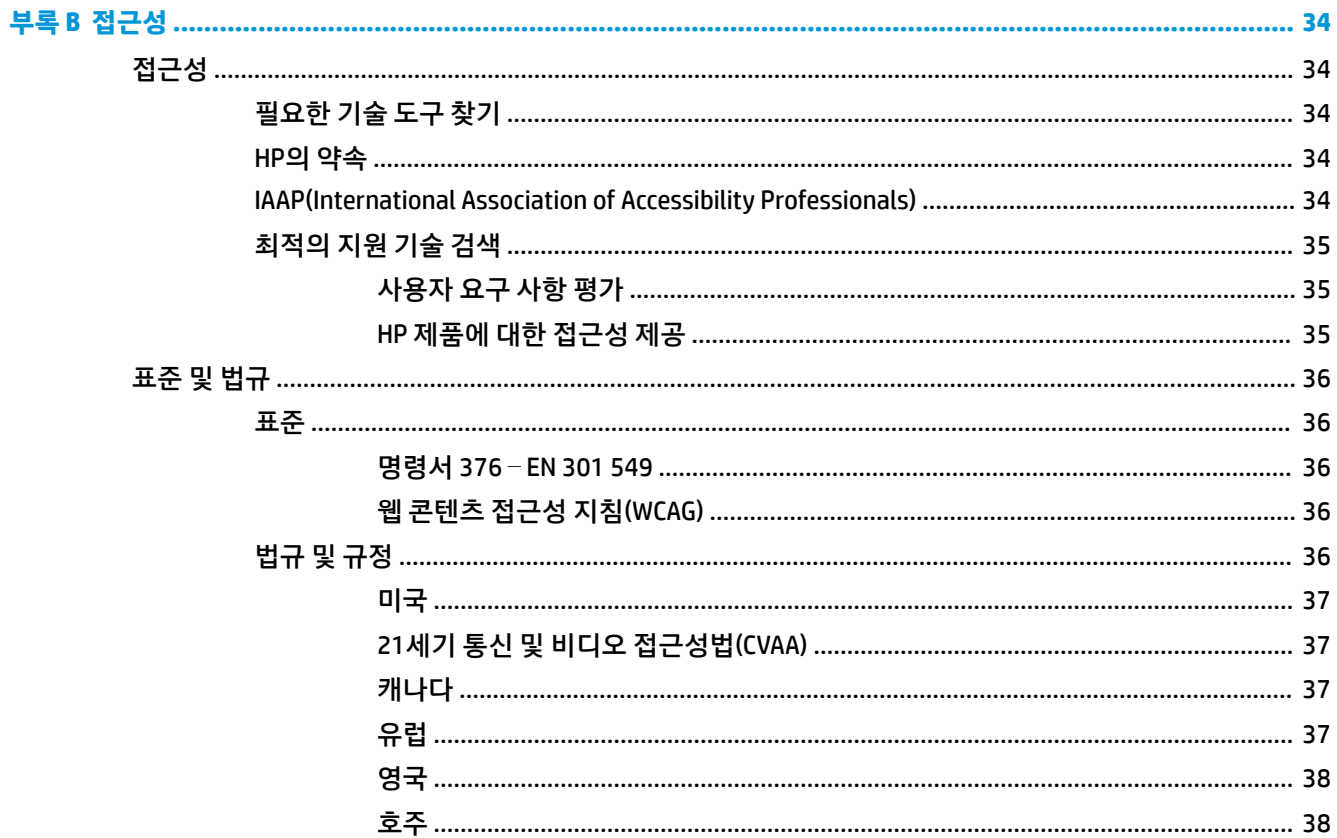

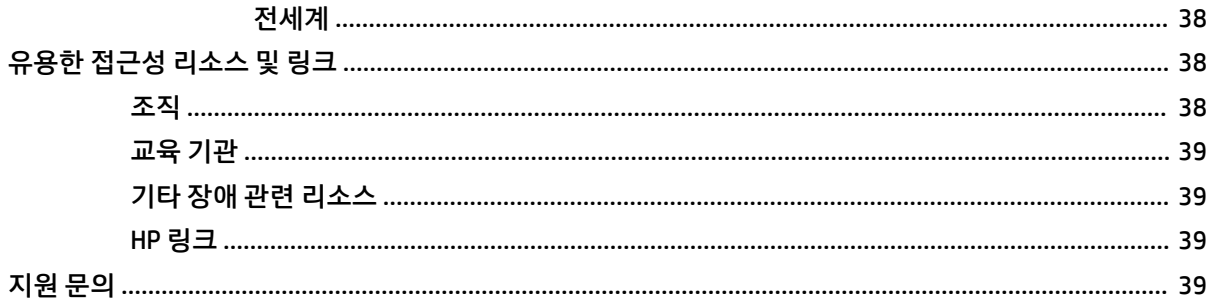

# <span id="page-8-0"></span>**1 시작**

# **중요한 안전 정보**

전원 코드는 디스플레이와 함께 제공됩니다. 다른 코드를 사용한다면 이 디스플레이에 알맞은 전원 공급원 및 연결 장치만 사용하십시오. 디스플레이와 함께 사용하기에 적합한 전원 코드 집합에 대한 내용은 설명서 키트에 있는 *제품 고지 사항*을 참조하십시오.

**경고!** 감전 또는 장비 손상 위험을 줄이려면 다음과 같이 하십시오.

- 전원 코드를 항상 쉽게 접근할 수 있는 AC 콘센트에 꽂으십시오.
- AC 콘센트에서 전원 코드를 뽑아서 컴퓨터의 전원을 차단하십시오.

• 전원 코드에 3핀 장착 플러그가 있으면 코드를 접지된 3핀 콘센트에 연결하십시오. 2핀 어댑터 등을 연결하 여 전원 코드 접지 핀이 작동하지 않도록 해서는 안 됩니다. 접지 핀은 중요한 안전 장치입니다.

안전을 위해 전원 코드나 케이블에 아무것도 올려놓지 마십시오. 잘못하여 밟거나 발을 헛디디지 않도록 코 드나 케이블을 정리하십시오. 코드나 케이블을 당기지 마십시오. 코드의 플러그를 쥐고 AC 콘센트에서 플러 그를 뽑아 주십시오.

심각한 부상의 위험을 줄이려면 *안전 및 편의에 관한 설명서*를 읽어 보십시오. 이 설명서는 올바른 워크스테 이션 설정, 컴퓨터 사용자의 올바른 자세, 건강 및 작업 습관에 대해 설명합니다. 이 안전 및 편의에 관한 설명 *서*에는 중요한 전기 및 기계적 안전 정보도 포함되어 있습니다. *안전 및 편의에 관한 설명서*는 웹 사이트 <http://www.hp.com/ergo>에서 확인할 수 있습니다.

**중요:** 컴퓨터 및 디스플레이를 보호하려면 컴퓨터 및 디스플레이, 프린터 또는 스캐너 등 주변 장치의 모든 전원 코드를 전원 스트립 또는 UPS(무정전 전원 공급 장치)와 같은 서지 보호 장치에 연결하십시오. 모든 전 원 스트립이 서지 보호 기능을 제공하지는 않습니다. 전원 스트립에 구체적으로 이 기능이 있는 것으로 레이 블 표시가 되어 있어야 합니다. 서지 보호 기능이 작동하지 않는 경우 교체할 수 있도록 손실 보상 정책을 제 공하는 제조업체의 전원 스트립을 사용하십시오.

HP LCD 디스플레이를 제대로 지탱할 수 있도록 설계된 적절하고 알맞은 크기의 가구를 사용하십시오.

**경고!** 옷장, 책장, 선반, 책상, 스피커, 상자 또는 수레에 부적절하게 놓인 LCD 디스플레이가 떨어져 상해를 입을 수 있습니다.

LCD 디스플레이에 연결된 모든 코드 및 케이블을 잘 정리하여 당기거나 뽑히거나 걸려 넘어지지 않도록 하십 시오.

**경고!** 시스템 구성이 충분하지 않아 허용할 수 없는 수준의 높은 누설 전류가 환자에게 흐르게 될 위험:

아날로그 또는 디지털 인터페이스에 연결되는 액세서리는 해당 유럽 표준 또는 국제 표준(예: 데이터 처리 장 치의 경우 EN 60950, 의료 기기의 경우 EN 60601–1)을 준수해야 합니다. 나아가 ME 시스템을 구축하는 모든 구성은 유럽 또는 국제 표준 60601–1을 준수해야 합니다. 신호 입력 또는 출력에 장치를 추가로 연결하는 사 람은 의료 시스템을 구성하는 것이므로 ME 시스템이 유럽 또는 국제 표준 60601–1의 적용 버전을 준수하도 록 할 책임이 있습니다. 문의 사항은 고객 지원센터나 지역 담당자에게 문의하십시오.

- **중요:** 본 제품에는 총무성(MIC)에서 지정한 기술 표준에 부합하는 장비 유형이 포함됩니다.
- **참고:** 이 장비의 배출 특성은 공업 지역 및 병원에서 사용하기에 적합합니다(CISPR 11 class A). 거주 환경 (일반적으로 CISPR 11 class B가 필요함)에서 사용될 경우 이 장비는 무선 주파수 통신 서비스에 적절한 보호 를 제공하지 않을 수 있습니다. 사용자는 장비의 재배치 또는 방향 조정과 같은 완화 조치를 취해야 할 수도 있습니다.

# <span id="page-9-0"></span>**사용/사용 목적에 대한 지침**

- 이 모니터는 병원 또는 임상 의료 환경에서 환자 정보, 기록, 의료 검사 이미지 또는 결과를 보는 의료 전 문가를 위한 것입니다.
- 이 모니터는 사람의 질병에 대한 의료 이미지를 1차 해석 또는 진단하는 데 사용할 수 없습니다.
- 이 모니터를 수술, 생명 유지 또는 방사선 장비(유방 촬영 장비 포함)와 함께 사용하지 마십시오.
- 이 모니터를 환자 진단을 위한 방사선, 병리학 또는 유방 촬영 시스템과 함께 사용하지 마십시오.

# **사용된 기호**

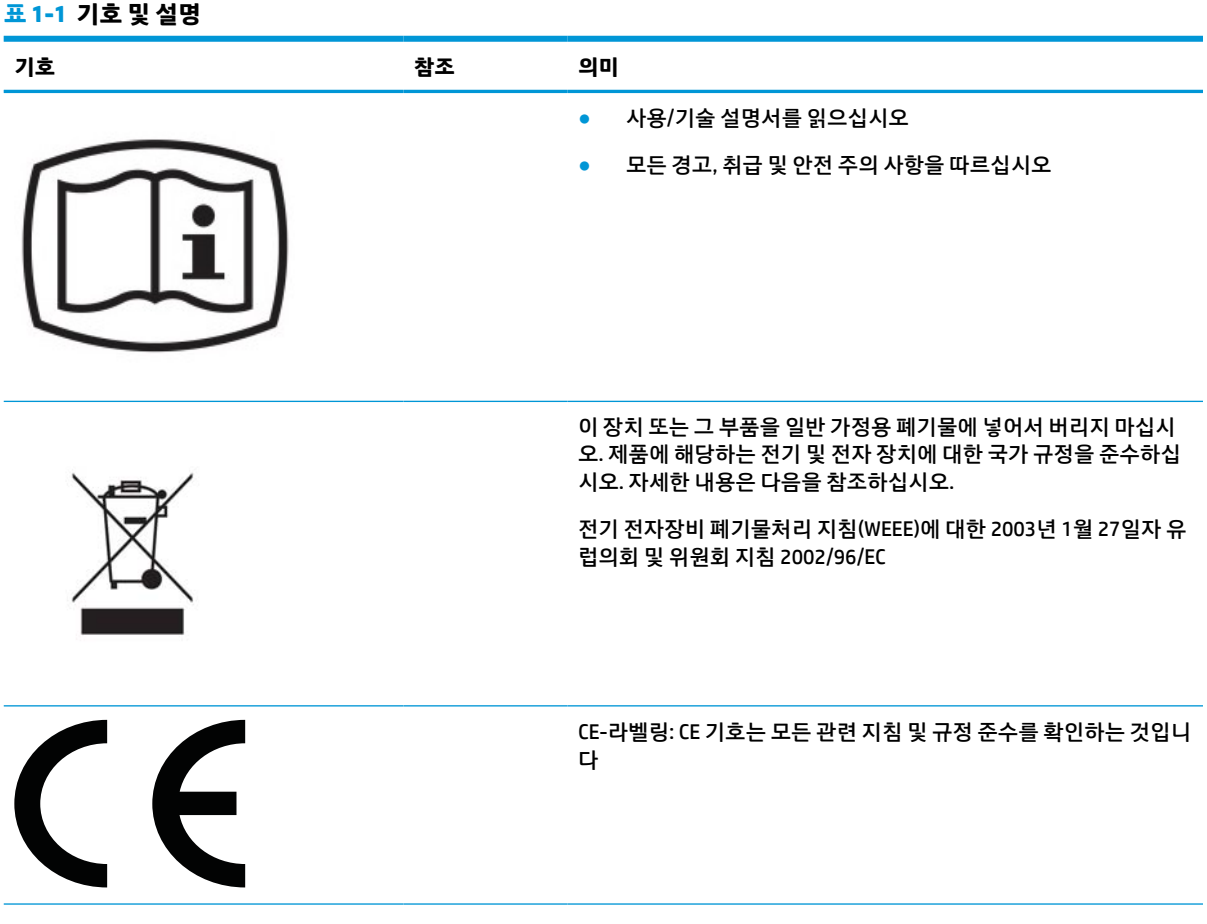

<span id="page-10-0"></span>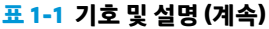

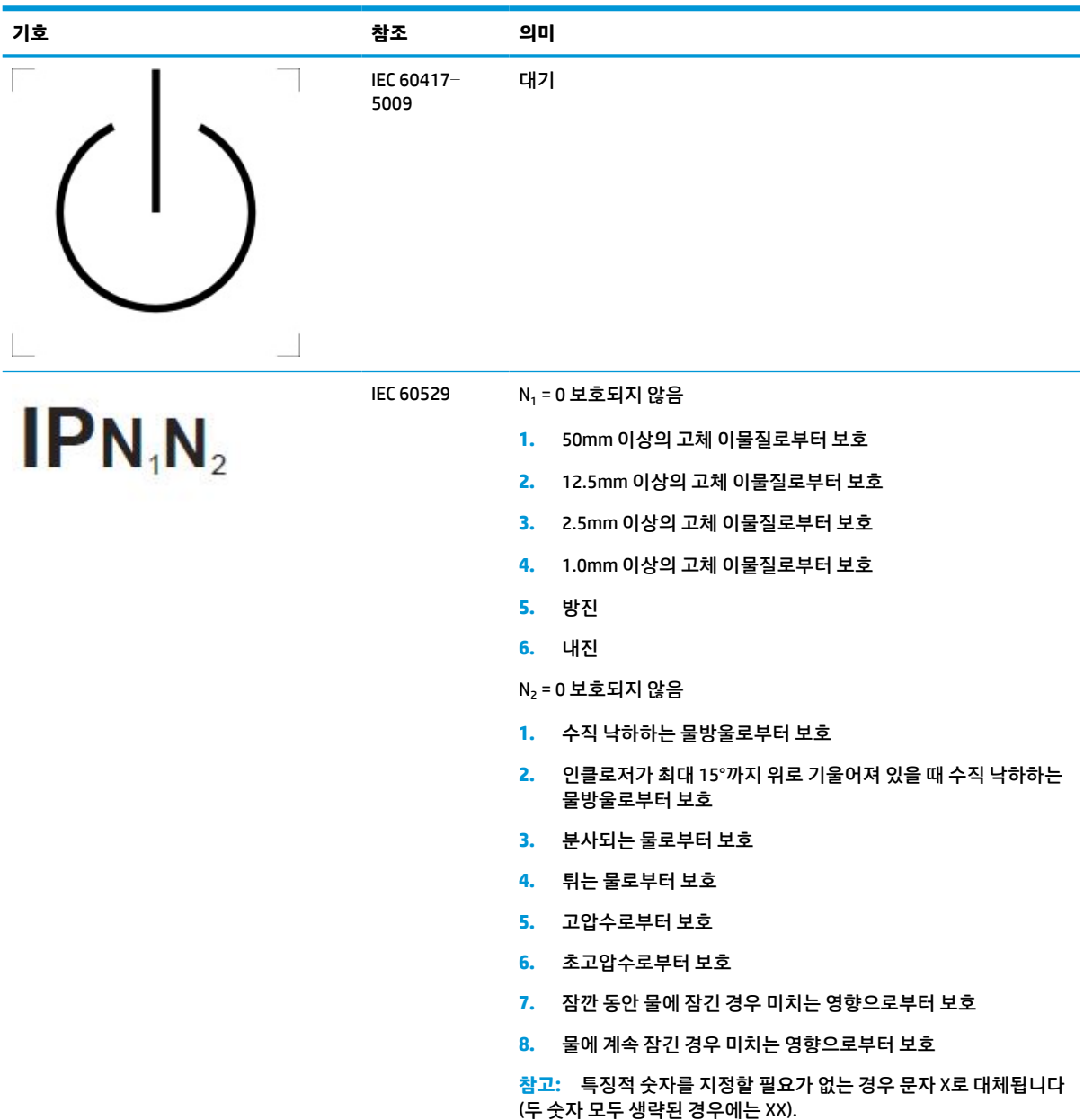

# **제품 기능 및 구성 요소**

**기능**

디스플레이는 다음 기능을 제공합니다.

- 2560 x 1440 해상도의 68.58cm 대각선 가시 영역 디스플레이 및 저해상도를 위한 전체 화면 지원, 원래 화면 비율을 보존하면서 이미지 크기를 최대화하는 사용자 지정 배율 조정 기능 포함
- LED 백라이트를 사용하는 비반사 패널
- 앉거나 선 자세로 또는 좌우로 이동하면서 볼 수 있게 해주는 넓은 시청각
- 통합된 이중 밴드 무선 주파수 식별(RFID) 카드 리더
- 통합 웹캠, 노이즈 제거 마이크 및 적외선(IR) 센서
- 엣지 투 엣지 눈부심 방지 커버 유리
- 전면 IP32
- 자동 백라이트 모니터링
- 광도 통일성
- 다음의 웹 사이트에서 HP Healthcare 에디션 DICOM 보정 도구를 다운로드하여 사용자 보정 지원 <http://www.hp.com/support>
- **참고:** 보정 소프트웨어는 X-Rite i1Display Pro 또는 Klein K10–A 색도계와 함께 사용할 수 있어야 합니 다.
- 주변 밝기 감지 센서
- 다음의 웹 사이트에서 HP 이미지 자동 회전 유틸리티 설치가 필요한 이미지 자동 회전 <http://www.hp.com/support>
- DisplayPort, USB Type-C Alt 모드(DP 1.2), HDMI 및 VGA 비디오 입력
- DisplayPort 멀티 스트림 지원
- HDMI, DisplayPort, USB Type-C 및 VGA 입력을 이용하여 작은 보조 창이나 메인 창에서 단계별로 볼 수 있는 PIP(picture-in-picture) 기능
- 오디오 출력(헤드폰) 잭
- USB Type-C 업스트림 포트 1개, USB Type-B 업스트림 포트(컴퓨터에 연결) 1개 및 USB Type-A 다운스트 림 포트(USB 장치에 연결) 2개가 있는 USB 3.0 허브
- 최대 65W까지 전력을 제공하는 USB Type-C 포트
- 디스플레이의 USB 허브를 컴퓨터의 USB 포트에 연결하기 위한 USB 케이블
- 가장 일반적으로 사용되는 작업을 신속하게 선택하도록 재구성할 수 있는 앞면 배젤의 4개 버튼
- 통합 스피커
- 커패시티브 UCC(Unified Communications and Collaboration) 컨트롤 및 OSD(On-Screen Display) 버튼
- 기울기 기능
- 디스플레이 헤드를 수평 모드에서 수직 모드로 전환하는 회전 기능
- 좌우 및 높이 조절 기능
- 디스플레이 헤드 장착 방법이 다양한 이동식 스탠드
- 스탠드에 디스플레이 헤드를 간단히 부착하여 빠르게 설치하고 슬라이딩 탭 분리로 쉽게 제거할 수 있 는 HP Quick Release 2 장치
- 플러그 앤 플레이 기능(운영 체제에서 지원하는 경우)
- 선택 사양 보안 케이블을 위한 디스플레이 뒷면 보안 케이블 슬롯 제공
- 게이블 및 코드 배치를 위한 케이블 관리 기능
- 간편한 설정 및 화면 최적화를 위해 다수 언어로 OSD 조정 가능
- <span id="page-12-0"></span>모든 디지털 입력의 고대역폭 디지털 콘텐츠 보호(HDCP) 복사 방지
- 피어 컨설팅, 환자 컨설팅 및 수술 계획과 관련하여 헬스케어 전문가가 임상 검토에 사용할 수 있도록 의 학영상전송규격(DICOM) 파트 14 준수
- **경고!** 이 디스플레이는 이미지 캡처 검증, 협업, 환자 컨설팅, 기타 비진단 목적을 위해 의료 이미지를 보는 목적으로 고안되었습니다. 이 디스플레이는 질병에 대한 1차 해석이나 진단을 위해 의료 이미지를 보는 목적으로 고안되지 않았습니다.
- IEC 60601–1–2:2015 준수
- 예상 서비스 수명: 5년
- Microsoft 비즈니스용 Skype 인증
- Windows® Hello 안면 인식 기능은 로그인 시 보안을 더욱 강화할 수 있습니다
- Vidyo 지원 가능
- 전력 소모를 줄이는 에너지 절약 기능

## **앞면 구성 요소**

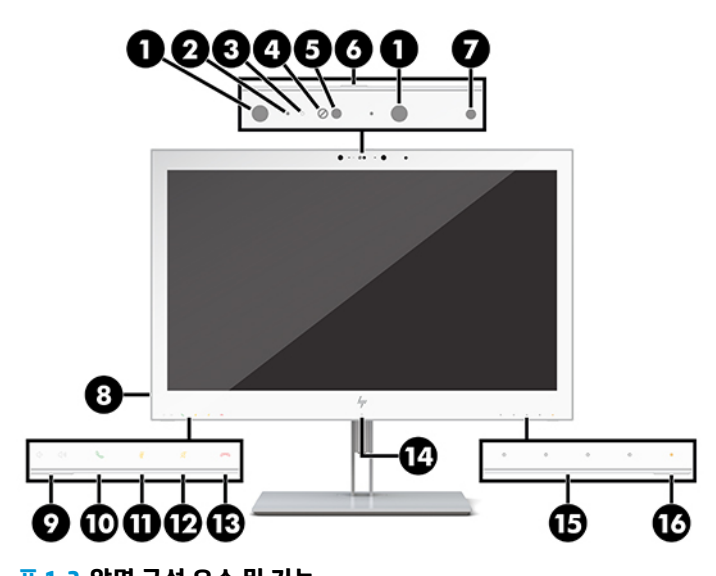

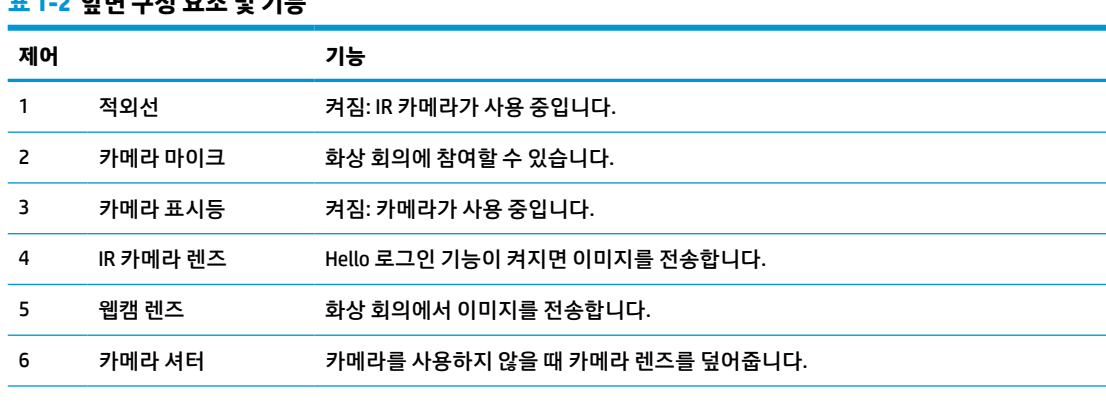

 $\widetilde{\boxdot}$  참고: 안전 및 규정 정보는 설명서 키트 내의 *제품 고지 사항*을 참조하십시오. 최신 사용 설명서에 액세스하 려면 <http://www.hp.com/support>로 이동하여 제품을 찾기 위한 지침을 따릅니다. 그 다음 **사용 설명서**를 선 택합니다.

### <span id="page-13-0"></span>**표 1-2 앞면 구성 요소 및 기능 (계속)**

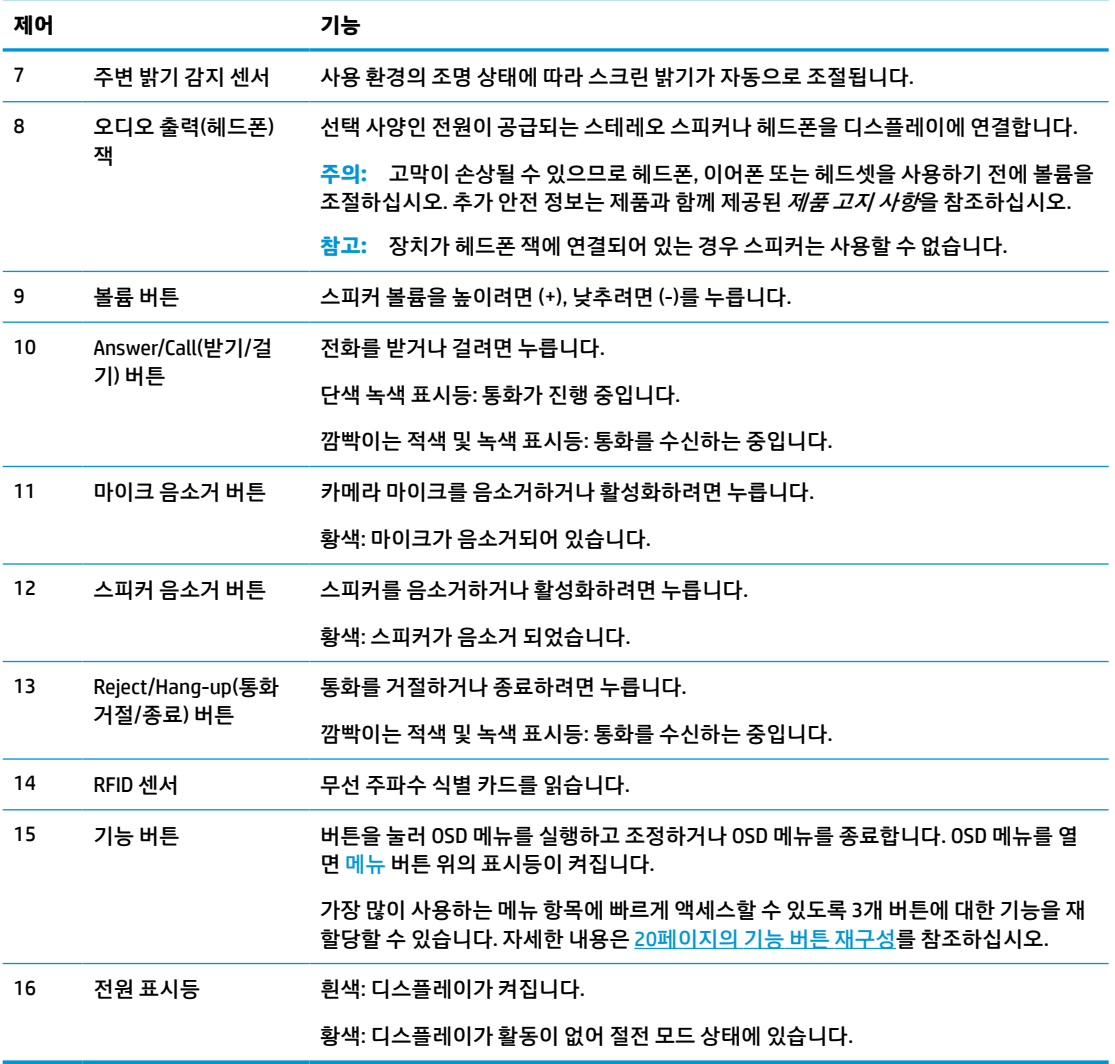

# **뒷면 구성 요소**

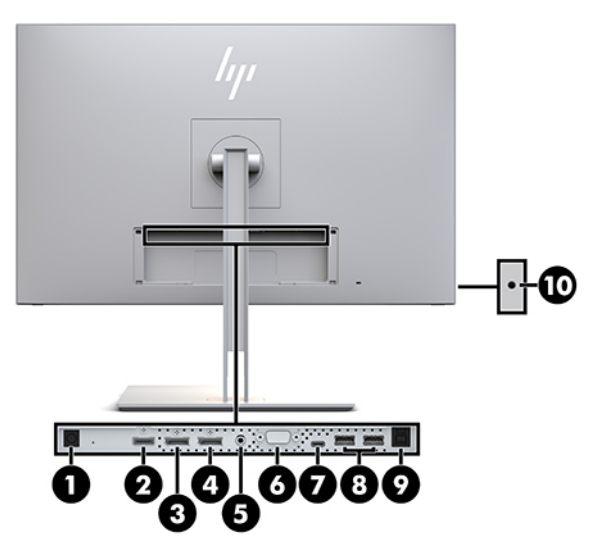

### **표 1-3 뒷면 구성 요소 및 설명**

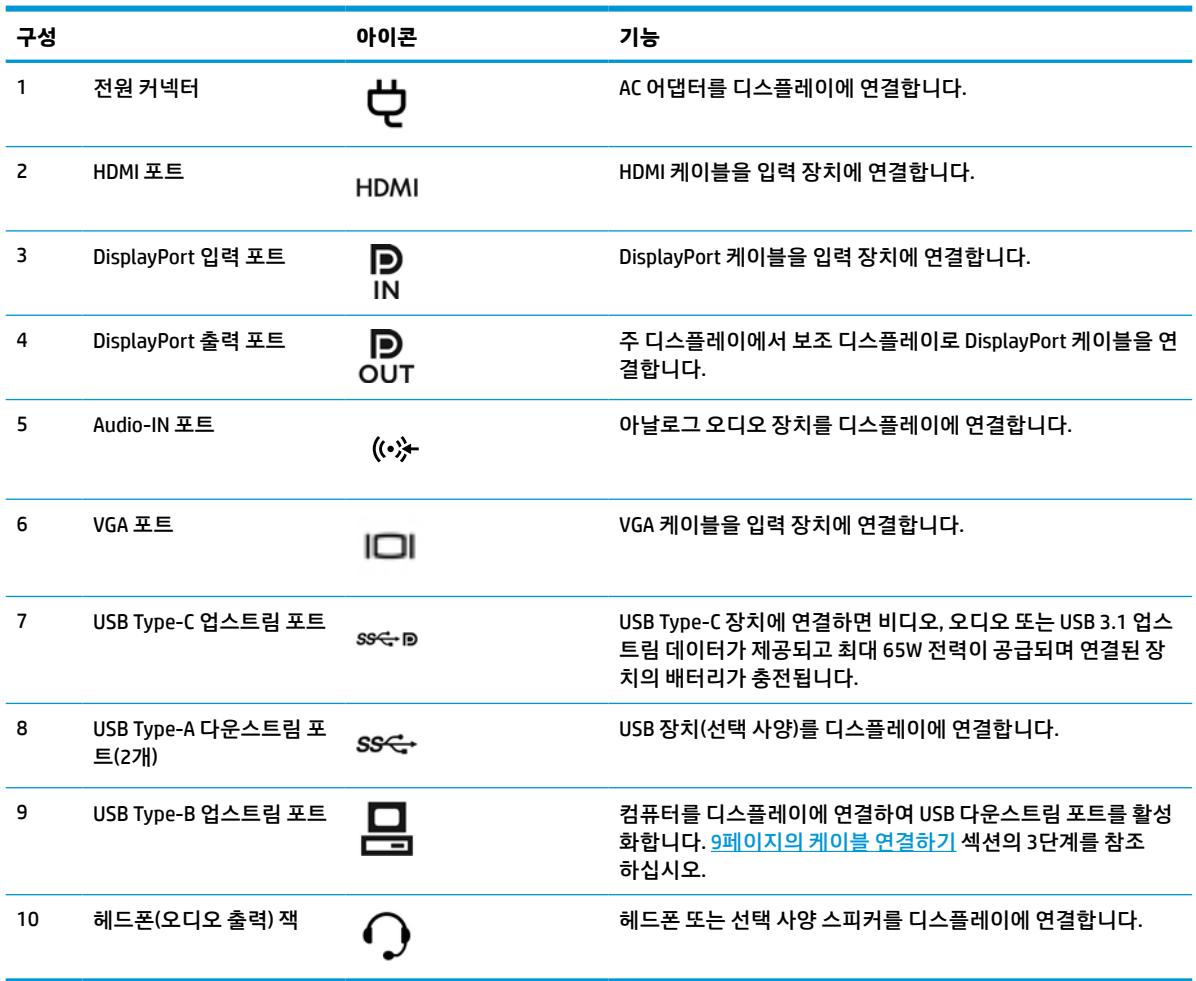

**참고:** USB Type-C 업스트림 포트는 입력 장치와 DisplayPort 오디오/비디오 입력용 디스플레이 사이의 단 일 케이블 연결, USB 3.0 업스트림 연결 또는 부착된 장치에 최대 65W 전력을 공급하기 위한 전원 공급원의 기능을 할 수 있습니다. 65W의 출력을 내기 위한 전원 출력은 5V/3A, 9V/3A, 10V/5A, 12V/5A, 15V/4.33A, 20V/ 3.25A입니다.

# <span id="page-15-0"></span>**디스플레이 설치**

디스플레이를 설치하려면 디스플레이, 컴퓨터 시스템 및 기타 연결 장치의 전원이 꺼져 있는지 확인한 후 아 래 지침을 따르십시오.

## **디스플레이 설치 시 사용 주의**

디스플레이 손상을 방지하려면 LCD 패널의 표면에 닿지 않도록 주의하십시오. 패널에 압력을 가하면 화면 색 상이 고르지 않거나 액정이 잘못될 수 있습니다. 이 경우 화면은 정상적인 상태로 복구되지 않습니다.

스탠드를 설치할 때는 디스플레이 정면이 아래를 향하게 하여 보호 시트 폼 또는 비마모성 천을 덮은 평평한 표면 위에 놓습니다. 이렇게 하면 화면의 긁힘, 손상이나 파손뿐만 아니라 컨트롤 버튼의 손상을 방지할 수 있 습니다.

## **스탠드 부착**

**힌트:** 주위의 빛과 밝은 물체의 표면이 화면 테두리 덮개의 광택이 있는 표면에 반사되어 시야를 방해할 수 있기 때문에 모니터의 위치 선정에 유의해야 합니다.

디스플레이는 디스플레이 헤드를 쉽게 장착할 수 있도록 HP Quick Release 2를 사용합니다. 디스플레이 헤드 를 받침대에 장착하려면 다음을 수행하십시오.

- **1.** 깨끗하고 마른 천으로 덮인 편평한 면에 디스플레이 헤드 전면이 아래를 향하도록 놓습니다.
- **2.** 디스플레이 뒷면의 홈 위쪽 가장자리 아래로 받침대의 장착판(1)을 밀어 넣습니다.
- **3.** 홈의 제자리에 들어갈 때까지 받침대 장착판(2)의 아래쪽을 누릅니다.
- **4.** 받침대가 제자리에 고정되면 HP Quick Release 2 래치가 나타납니다.

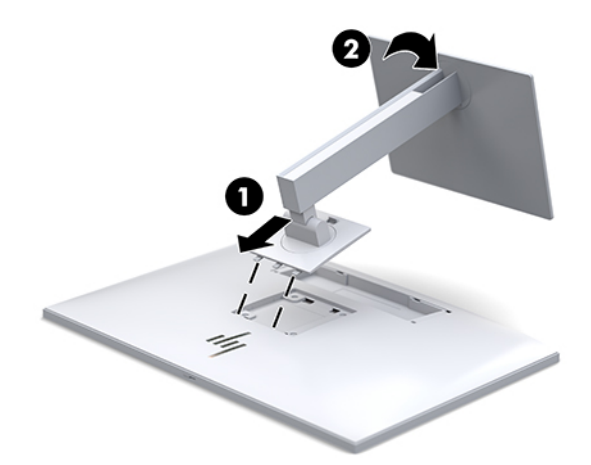

## <span id="page-16-0"></span>**케이블 연결하기**

- **1.** 디스플레이를 컴퓨터 근처의 편리하고 환기가 잘 되는 곳에 두십시오.
- **2.** 비디오 케이블을 연결합니다.
- **참고:** 디스플레이가 자동으로 유효한 비디오 신호 입력을 판단합니다. 입력은 디스플레이 전면의 다 음 입력 버튼을 누르거나 메뉴 버튼을 누른 후 **입력 컨트롤**을 선택하면 나타나는 OSD(On-Screen Display)를 통해 선택할 수 있습니다.
	- DisplayPort 케이블의 한쪽 끝을 디스플레이 뒷면의 DisplayPort IN 포트에 연결하고 다른 쪽 끝을 입력 장치의 DisplayPort 포트에 연결합니다.

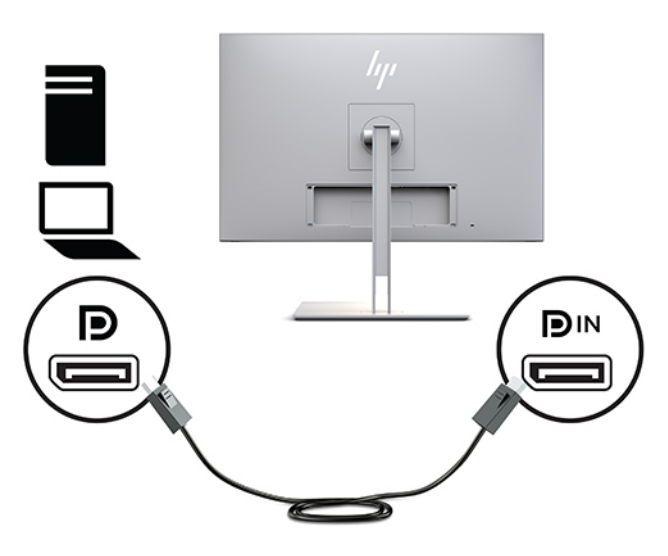

USB Type-C 케이블의 한쪽 끝을 디스플레이 뒷면의 USB Type-C 포트에 연결하고 다른 쪽 끝을 입 력 장치에 연결합니다.

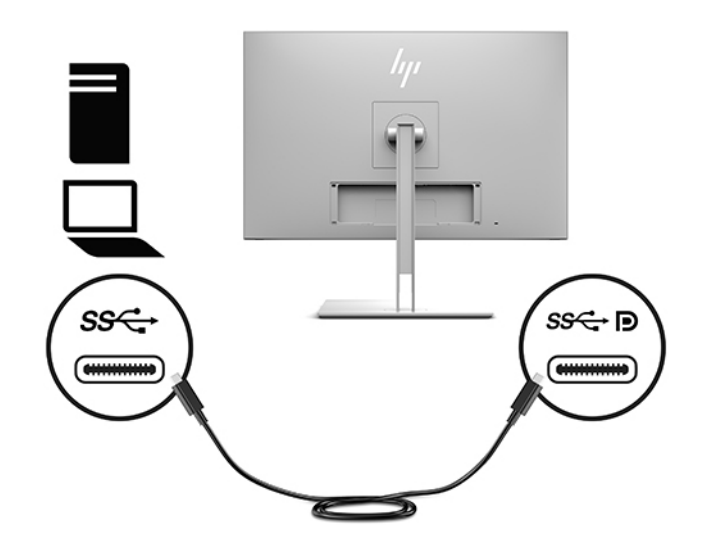

HDMI 케이블의 한쪽 끝을 디스플레이 뒷면의 HDMI 포트에 연결하고 다른 쪽 끝을 입력 장치에 연 결합니다.

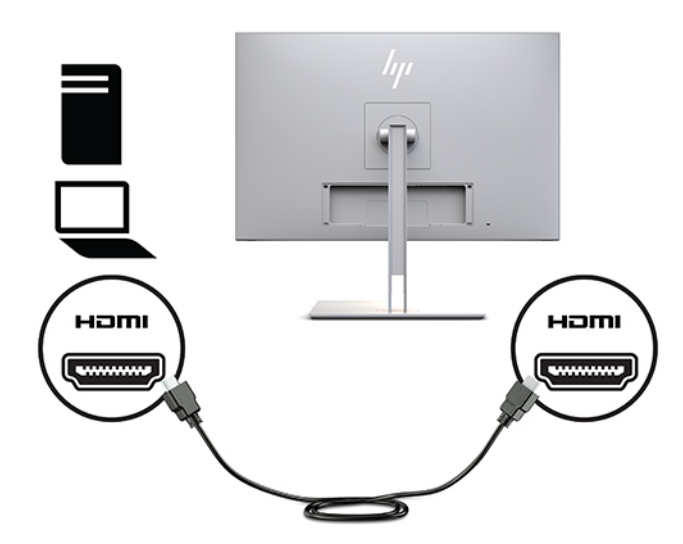

VGA 케이블의 한쪽 끝을 디스플레이 뒷면의 VGA 2 포트에 연결하고 다른 쪽 끝을 입력 장치의 VGA 포트에 연결합니다.

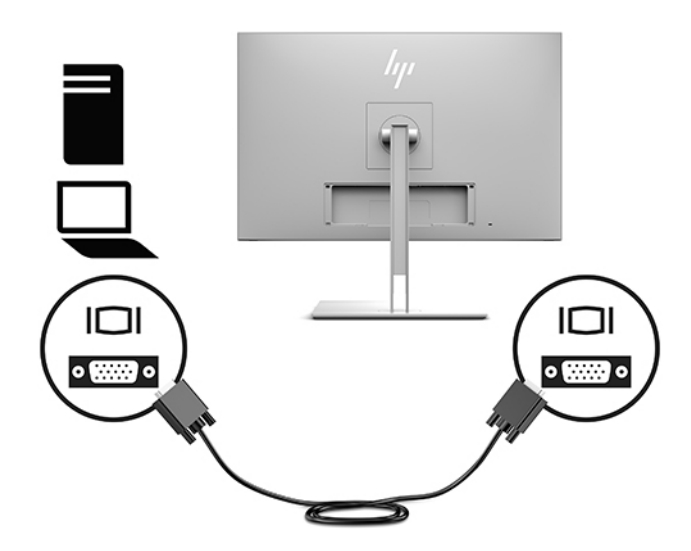

**3.** USB 업스트림 케이블의 Type-B 커넥터를 디스플레이 뒷면의 USB 업스트림 포트에 연결하고 케이블의 Type-A 커넥터를 입력 장치의 USB 다운스트림 포트에 연결합니다.

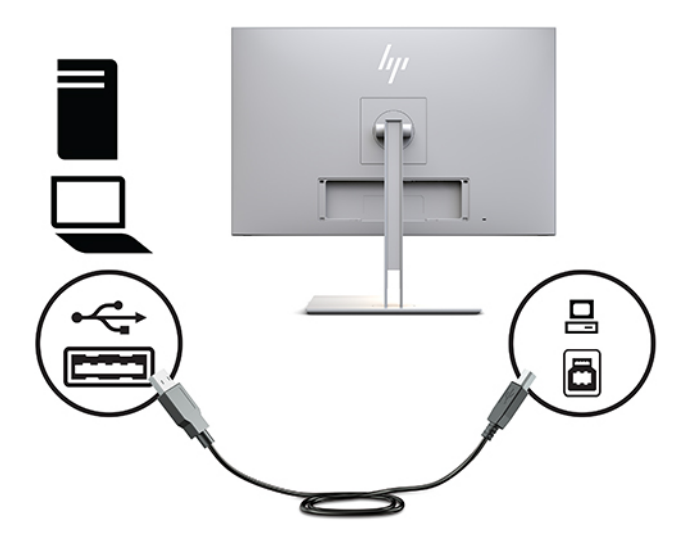

**4.** AC 전원 코드의 한쪽 끝을 AC 어댑터에 연결하고(1) AC 전원 코드의 다른 쪽 끝을 AC 콘센트에 연결합니 다(2). 그런 다음, AC 어댑터를 디스플레이에 연결합니다(3).

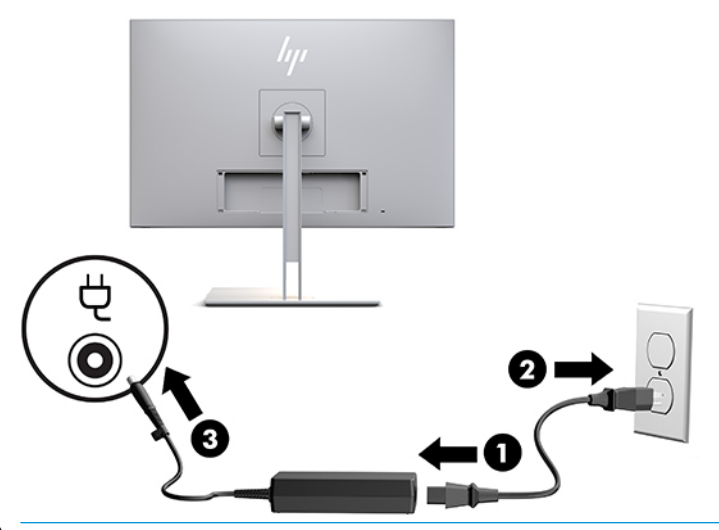

**경고!** 감전 또는 장비 손상 위험을 줄이려면 다음과 같이 하십시오.

전원 코드 접지 플러그를 비활성화하지 마십시오. 접지 플러그는 중요한 안전 장치입니다.

전원 코드는 항상 쉽게 액세스할 수 있는 접지된 AC 콘센트에 연결합니다.

장치의 전원을 차단할 때는 AC 콘센트에서 전원 코드를 뽑으십시오.

안전을 위해 전원 코드나 케이블에 아무것도 올려놓지 마십시오. 잘못하여 밟거나 발을 헛디디지 않도 록 코드나 케이블을 정리하십시오. 코드나 케이블을 당기지 마십시오. 코드의 플러그를 쥐고 AC 콘센트 에서 플러그를 뽑아 주십시오.

## <span id="page-19-0"></span>**USB 장치 연결**

USB 포트는 USB 저장 장치, USB 키보드 또는 USB 마우스와 같은 장치를 연결하는 데 사용됩니다. 표준 USB 연결을 제공하는 디스플레이에는 다운스트림 USB 포트가 2개 있습니다.

**주의:** 주변 장치를 잘못 조작하면 디스플레이 자체 또는 연결된 장치가 손상될 수 있습니다. 디스플레이를 추가 디스플레이 또는 다른 환자 모니터링 장치와 같은 추가 주변기기에 연결하기 전에 디스플레이 전원을 끄고 전원 케이블을 AC 콘센트에서 분리하십시오.

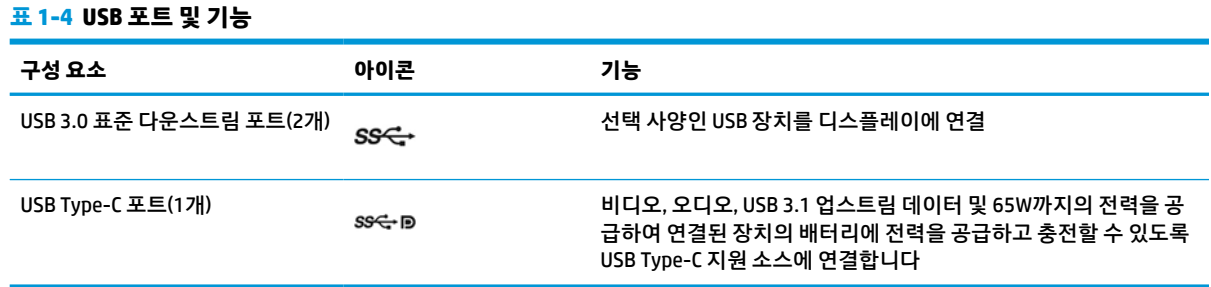

**참고:** 디스플레이의 USB 다운스트림 포트를 사용하려면 USB 업스트림 케이블을 컴퓨터에서 디스플레이로 연결해야 합니다. 자세한 지침은 9페이지의 케이블 [연결하기을](#page-16-0) 참조하십시오.

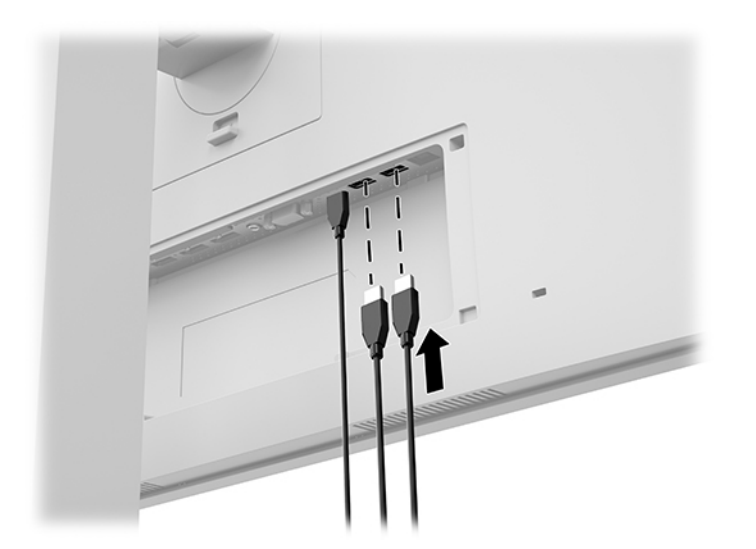

<span id="page-20-0"></span>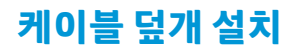

디스플레이 뒷면에 모든 케이블을 연결한 후, 커버의 하단 모서리를 디스플레이 뒷면의 홈에 삽입하고(1) 커 버가 제자리에 고정될 때까지 커버 상단을 눌러(2) 케이블 커버를 설치합니다.

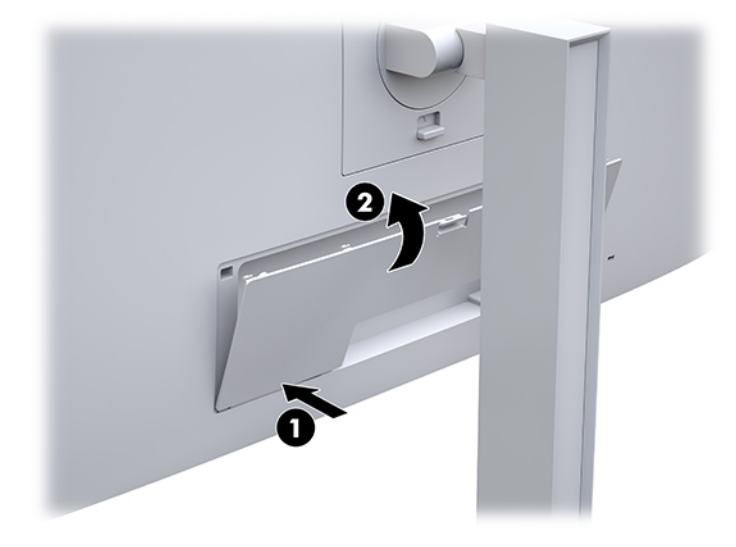

## **디스플레이 조정**

**1.** 디스플레이 헤드의 틸트를 앞뒤로 조절하여 편안한 눈 높이에 맞춥니다.

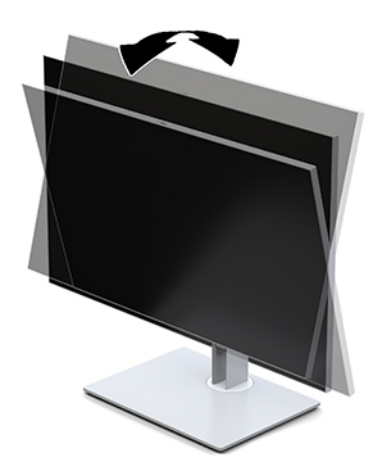

**2.** 디스플레이 헤드를 좌우로 조절하여 가장 적합한 시야각으로 맞춥니다.

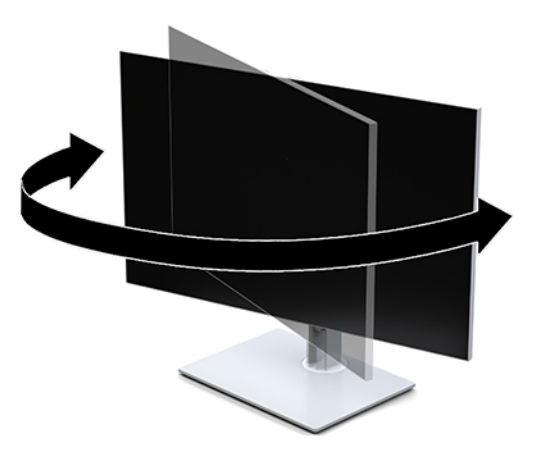

**3.** 개인 워크스테이션에서 사용하기 편한 위치로 디스플레이 높이를 조정합니다. 디스플레이 상단 베젤 모서리가 사용자의 눈 높이보다 높으면 안 됩니다. 디스플레이를 낮게 배치하고 기울이는 게 교정 렌즈 를 착용한 사용자에게는 더 편안할 수 있습니다. 근무 시간 내내 작업 자세를 조정하면서 디스플레이의 위치를 다시 조정해야 합니다.

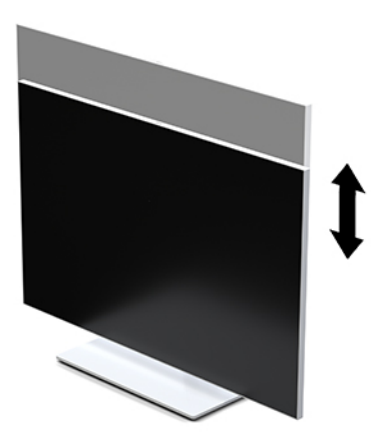

- **4.** 디스플레이 헤드를 수평에서 수직으로 회전하여 화면 방향을 사용자의 사용에 맞게 조정합니다.
	- **a.** 디스플레이를 최고 높이로 조정한 다음, 디스플레이 헤드를 최대 기울기 위치까지 뒤로 기울입니 다(1).
	- **b.** 디스플레이 헤드를 시계 방향으로 90도 또는 시계 반대 방향으로 90도 돌려 수직에서 수평으로 돌 립니다(2).
	- **중요:** 디스플레이가 최고 높이로 그리고 최대한 뒤로 조절되지 않을 경우, 디스플레이 헤드의 우 측 하단부가 밑받침에 닿아 디스플레이 헤드의 손상을 유발할 수 있습니다.

<span id="page-22-0"></span>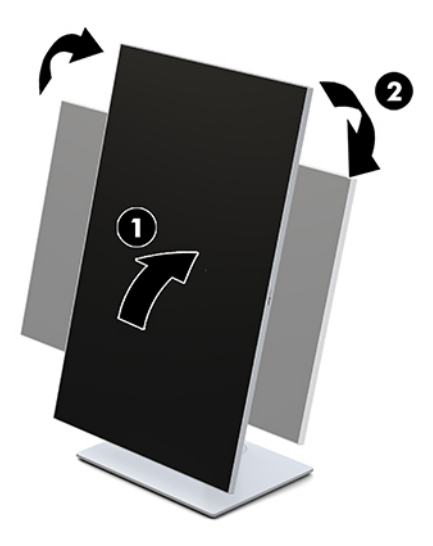

**참고:** HP 이미지 자동 회전 유틸리티를 설치하여 화면의 정보를 세로 모드로 볼 수 있습니다. 이 소프 트웨어는 <http://www.hp.com/support>에서 다운로드할 수 있습니다. OSD 메뉴의 위치도 세로 모드로 회 전할 수 있습니다. OSD 메뉴를 회전하려면 모니터 전면의 메뉴 버튼을 눌러 OSD 메뉴에 액세스합니다. 그런 다음, 메뉴에서 **OSD 제어**를 선택한 후 **OSD 회전**을 선택합니다.

## **디스플레이 켜기**

- **1.** 입력 장치의 전원 버튼을 눌러 모니터를 켭니다.
- **2.** 디스플레이의 전면 베젤 하단에 있는 전원 버튼을 눌러 디스플레이를 켭니다.

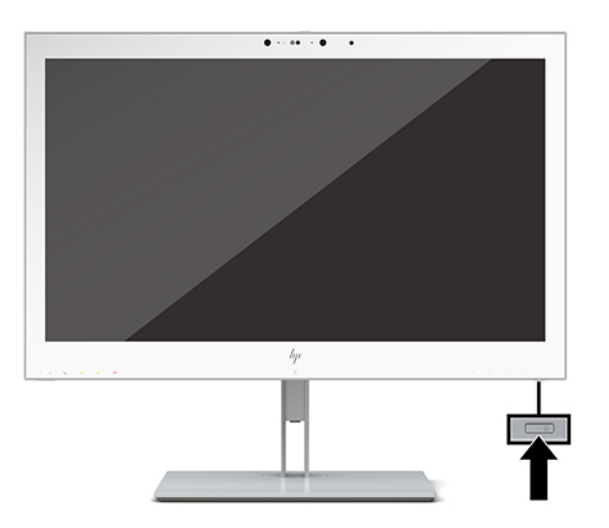

- **주의:** 동일한 정적 이미지를 12시간 이상 연속으로 화면에 표시하는 모든 LCD 디스플레이에는 번인 손상이 발생할 수 있습니다. 번인(burn-in) 손상을 방지하기 위해 모니터를 오랫동안 사용하지 않을 경우에는 항상 화면 보호 프로그램을 실행하거나 디스플레이를 끄십시오. 번인 손상은 HP 보증 범위에 포함되지 않습니다.
- **참고:** 전원 버튼을 눌러도 꺼지지 않을 경우 전원 버튼 잠금 기능이 활성화되어 있을 수 있습니다. 이 기능 을 비활성화하려면 디스플레이 전원 버튼을 10초간 누르십시오.
- **참고:** OSD 메뉴에서 전원 LED를 비활성화하면 됩니다. 디스플레이 전면의 메뉴 버튼을 눌러 OSD를 엽니다. OSD에서 **Power Control**(전원 컨트롤)을 선택한 후 **Power LED**(전원 LED)를 선택한 다음, **Off**(해제)를 선택합 니다.

<span id="page-23-0"></span>디스플레이의 전원이 켜지면 **디스플레이 상태** 메시지가 5초 동안 표시됩니다. 메시지에는 현재 활성 신호인 입력, 소스 자동 전환 설정 상태(켜짐 또는 꺼짐, 출하 시 기본값은 On), 현재 사전 설정 디스플레이 해상도, 권 장 사전 설정 디스플레이 해상도 등이 나타납니다.

디스플레이가 자동으로 활성 입력부의 신호 입력을 스캔해 디스플레이에 대한 입력을 이용합니다.

### **디스플레이 장착**

디스플레이 헤드는 벽, 스윙 암 또는 기타 장착 설비에 설치할 수 있습니다.

- **참고:** 이 장치에는 UL 또는 CSA 인증을 받은 벽면 장착 브래킷을 사용하는 것이 좋습니다.
- **주의:** 이 디스플레이는 VESA 업계 표준인 100mm 장착 구멍을 지원합니다. 디스플레이 헤드에 타사 장착 장치를 장착하려면 4개의 4mm, 0.7피치 및 10mm 길이 나사가 필요합니다. 더 긴 나사를 사용하는 경우 디스 플레이를 손상시킬 수 있습니다. 제조업체의 장착 장치가 VESA 표준을 준수하고 디스플레이 헤드의 무게를 지탱할 수 있는 규격인지 확인해야 합니다. 최상의 성능을 얻으려면 디스플레이와 함께 제공된 전원 및 비디 오 케이블을 사용해야 합니다.

### **디스플레이 받침대 분리**

디스플레이 헤드를 스탠드에서 분리하여 벽면, 스윙 암 또는 기타 장착 설비에 디스플레이 헤드를 부착할 수 있습니다.

- **주의:** 디스플레이를 분해하기 전에 디스플레이의 전원이 꺼져있고 케이블이 모두 분리되어 있는지 확인합 니다.
	- **1.** 코드 커버 상단에 있는 래치를 누르고(1) 코드 커버를 디스플레이 뒷면 아래쪽으로 당겨(2) 분리합니다.

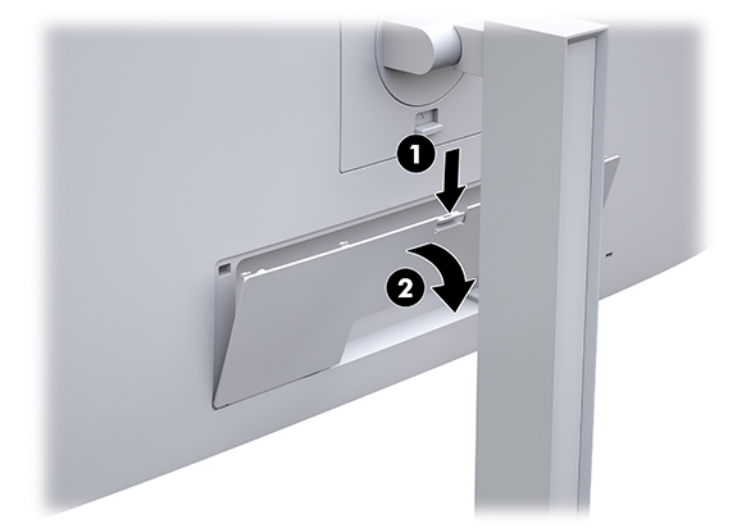

- **2.** 디스플레이에서 모든 케이블을 차단하고 분리합니다.
- **3.** 깨끗하고 마른 천으로 덮인 편평한 면에 디스플레이 헤드 전면이 아래를 향하도록 놓습니다.
- **4.** HP Quick Release 2를 잠금 해제하려면 디스플레이의 바닥 중앙 가까이에 있는 래치를 위로 밉니다(1).
- **5.** 디스플레이 후면의 홈에서 장착판이 빠질 때까지 받침대의 바닥을 흔듭니다(2).

<span id="page-24-0"></span>**6.** 홈에서 받침대를 밀어냅니다(3).

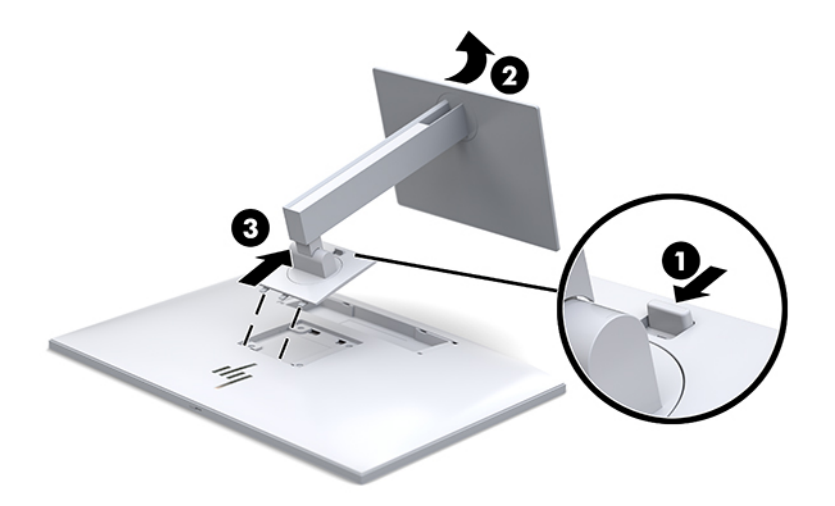

### **디스플레이 헤드를 장착 장치에 부착**

- **1.** 스탠드에서 디스플레이 헤드를 분리합니다. 16페이지의 [디스플레이](#page-23-0) 받침대 분리 섹션을 참조하십시 오.
- **2.** 디스플레이 헤드 뒷면의 VESA 구멍에서 나사 4개를 분리합니다.
- **3.** 디스플레이 뒷면의 VESA 구멍에서 분리한 4개의 나사를 사용하여 장착판을 원하는 벽 또는 스윙 암에 부착합니다.

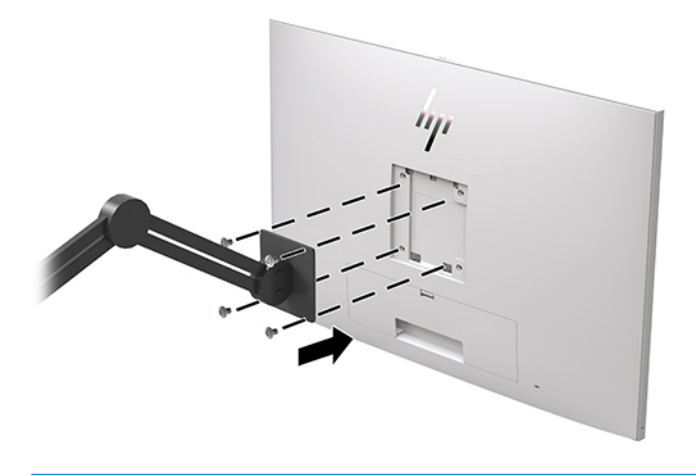

**중요:** 디스플레이를 벽 또는 스윙 암에 장착하는 경우 장착 장치 제조업체의 지침을 따릅니다.

## <span id="page-25-0"></span>**보안 케이블 설치**

HP에서 구입할 수 있는 보안 케이블(선택 사양)로 고정된 물체에 디스플레이를 고정할 수 있습니다.

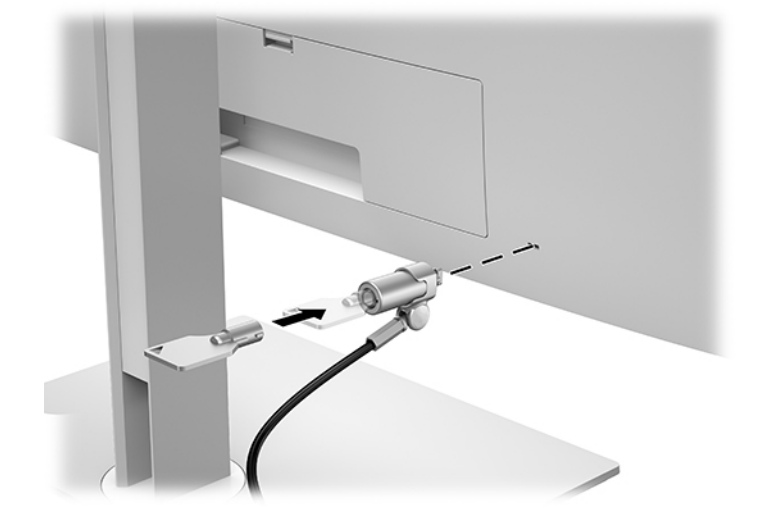

# <span id="page-26-0"></span>**2 디스플레이 사용**

# **디스플레이 드라이버 다운로드하기**

<http://www.hp.com/support>에서 다음 파일을 다운로드하여 설치할 수 있습니다.

- INF(정보) 파일
- ICM(Image Color Matching) 파일(보정된 각 색 공간당 한 개)

파일 다운로드 방법:

- **1.** <http://www.hp.com/support>로 이동합니다.
- **2. 소프트웨어 및 드라이버**를 선택합니다.
- **3.** 제품 종류를 선택하십시오.
- **4.** 검색 필드에 HP 디스플레이 모델을 입력하십시오.

# **OSD(On-Screen Display) 메뉴 사용**

OSD(On-Screen Display)를 사용하여 원하는 설정에 따라 화면 이미지를 조정합니다. 디스플레이 후면의 버튼 을 사용해 OSD에 액세스하여 조정할 수 있습니다.

OSD에 액세스 하여 조정하려면 다음과 같이 실행합니다.

- **1.** 디스플레이가 켜져 있지 않으면 전원 단추를 눌러 디스플레이를 켭니다.
- **2.** OSD 메뉴에 액세스하려면 앞면 베젤 기능 버튼 4개 중 하나를 눌러 버튼을 활성화한 다음, 메뉴 버튼을 눌러 OSD를 엽니다.
- **3.** 기능 버튼 4개를 사용하여 메뉴 선택을 탐색, 선택 및 조정합니다. 버튼 레이블은 활성화된 메뉴 또는 하 위 메뉴에 따라 다양합니다.

다음 표에는 기본 메뉴의 메뉴 항목이 나열되어 있습니다.

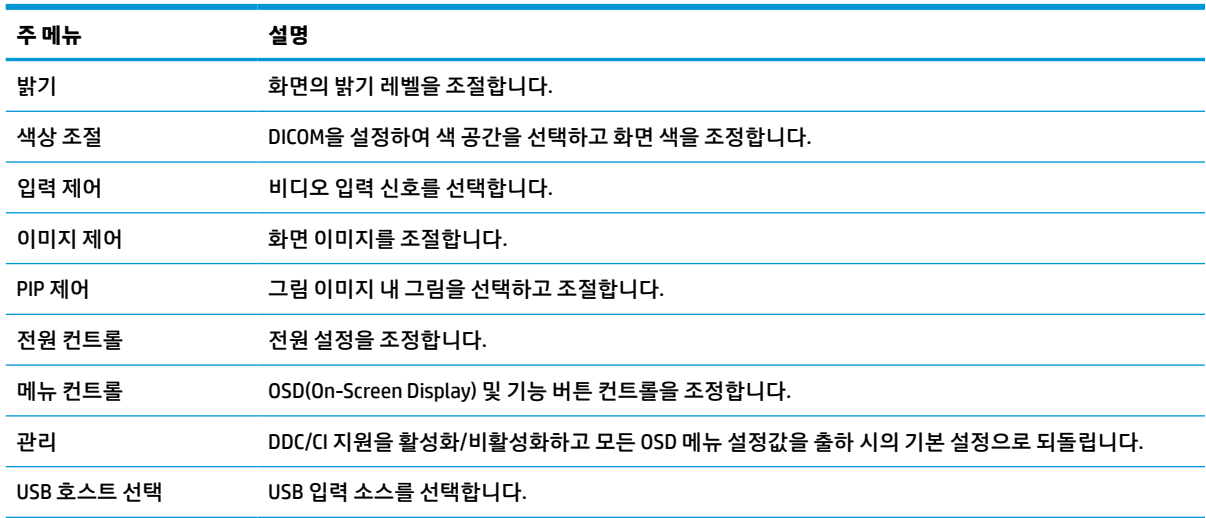

### **표 2-1 OSD 메뉴 옵션 및 설명**

#### <span id="page-27-0"></span>**표 2-1 OSD 메뉴 옵션 및 설명 (계속)**

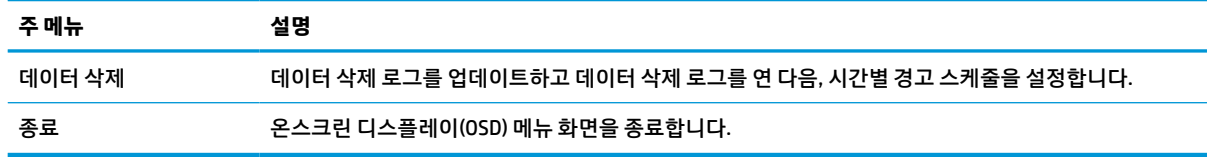

# **기능 버튼 재구성**

앞면 베젤 버튼 4개 중 하나를 눌러 버튼을 활성화하고 버튼 위에 아이콘을 표시합니다. 아래에 출하 시 기본 버튼 아이콘 및 기능이 명시되어 있습니다.

**표 2-2 기능 버튼 및 설명**

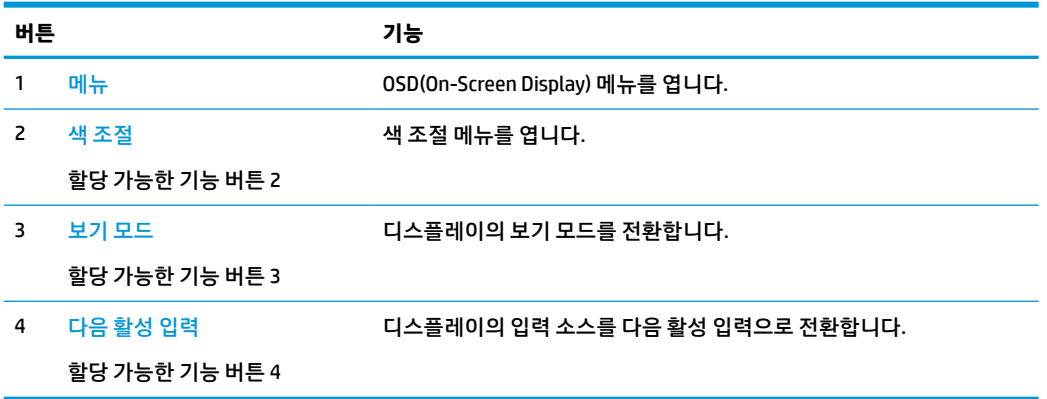

기본값에서 할당 가능 기능 버튼을 변경하면 버튼이 활성화된 경우 자주 사용하는 메뉴 항목에 빠르게 액세 스할 수 있습니다.

**참고:** 기능 버튼 3개만 재구성할 수 있습니다. 메뉴 버튼 또는 전원 버튼은 재구성할 수 없습니다.

기능 버튼을 재구성하는 방법:

- **1.** 앞면 베젤 버튼 4개 중 하나를 눌러 버튼을 활성화한 다음, 메뉴 버튼을 눌러 OSD를 엽니다.
- **2.** OSD에서 **메뉴 제어** > **기능 버튼 구성**을 선택한 다음, 재구성하려는 버튼에 대해 사용 가능한 옵션 중 하 나를 선택합니다.

## **색상 옵션 사용**

이 디스플레이는 DICOM 파트 14를 준수하는 것으로 인증되었으며 임상의가 임상 검토, 피어 컨설팅, 환자 컨 설팅, 또는 이미지 검증을 위한 의료 이미지를 보는 목적으로 사용할 수 있습니다. 디스플레이는 질병이나 기 타 의료 상태를 진단, 치료, 처치 또는 방지하기 위한 도구가 아닙니다.

디스플레이는 출고 시 보정이 되며 기본 색 설정은 DICOM(0.0 ALC)입니다. 색상 설정을 다른 기본 설정 또는 사용자 정의 설정으로 변경하려면 다음을 수행하십시오.

- **1.** 디스플레이 전면의 메뉴 버튼을 눌러 OSD 메뉴를 엽니다.
- **2. 색 조절** 메뉴로 이동하여 강조 표시한 다음, 원하는 색 설정을 선택(기본 설정 또는 사용자 정의 설정 옵 션)합니다.
- **3. Save and Return**(저장 및 돌아가기)을 선택합니다.

<span id="page-28-0"></span>**참고:** 의료 이미지를 볼 때는 디스플레이 색상 설정이 DICOM으로 설정되어 있는지 확인합니다.

**참고:** DICOM 색상을 선택하면 동적 명암비(DCR)가 비활성화됩니다.

다음 표에는 색 조절 메뉴의 옵션이 나열되어 있습니다.

### **표 2-3 색상 조절 메뉴 옵션**

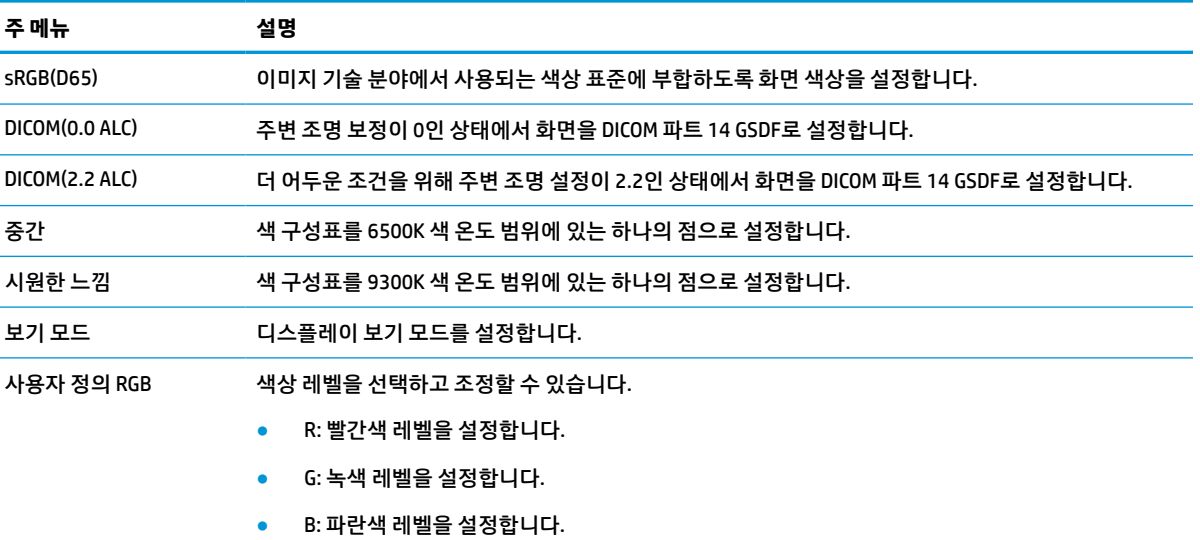

# **디스플레이 보정**

출고 시 보정된 DICOM 설정 또는 sRGB 색 공간을 변경하려면 디스플레이를 다시 보정해야 합니다. DICOM 또 는 sRGB 색상 설정을 보정 또는 변경하려면 HP 디스플레이 지원 웹 사이트에서 HP Healthcare Edition DICOM 보정 도구를 다운로드해야 합니다.

- **주의:** 소프트웨어를 설치하기 전에, 비디오 케이블과 USB Type-B를 컴퓨터와 디스플레이(케이블 제공됨) 간 USB Type-A (업스트림) 케이블에 연결하거나, USB Type-C를 컴퓨터와 디스플레이 간 USB Type-C 케이블 (제공됨)에 연결하십시오. 자세한 내용은 9페이지의 케이블 [연결하기](#page-16-0) 섹션을 참조하십시오.
	- **1.** <http://www.hp.com/support>로 이동합니다.
	- **2. 소프트웨어 및 드라이버**를 선택합니다.
	- **3.** 디스플레이 모델을 검색합니다.
	- **4. 지원 및 드라이버**를 선택합니다.
	- **5. HP Healthcare Edition DICOM 보정 도구**를 선택하여 다운로드 및 설치합니다.

# **RFID 카드 리더 사용**

디스플레이에는 125kHz 및 13.56MHz 주파수를 동시에 판독할 수 있는 듀얼 밴드 RFID 카드 리더가 장착되어 있습니다. 카드 리더를 통해 인증된 카드 자격 증명을 사용하여 시스템에 빠르게 로그인할 수 있습니다.

**참고:** 대부분의 RFID 카드 자격 증명이 지원되지만 처음 사용하기 전에 설정이 필요할 수도 있습니다.

**주의:** 디스플레이를 보정하려면 HP Healthcare Edition DICOM 보정 도구를 관리자 모드에서 실행해야 합니다.

- <span id="page-29-0"></span>**1.** USB Type-A 커넥터를 입력 장치의 USB 다운스트림 포트에 연결하고 USB Type-B 커넥터는 디스플레이 후면에 있는 USB 업스트림 포트에 연결하여 USB Type-A를 USB Type-B 케이블에 연결합니다.
- **2.** RFID 카드/배지를 디스플레이의 하단 베젤 중앙에 있는 RFID 카드 리더 근처에 놓습니다. 카드/배지는 RFID 카드 리더로부터 2cm 이상 떨어지지 않은 곳에 있어야 합니다.

**주의:** RFID 카드 리더 주변에 있는 다른 자기 장치가 카드 감지에 영향을 줄 수도 있습니다.

**3.** 감지된 후에는 RFID 카드 리더에서 카드/배지의 위치를 옮깁니다. 감지는 수 초 내에 자동으로 완료되어 야 합니다.

## **Windows Hello 사용**

지문 인식기 또는 적외선 카메라가 탑재된 제품에서는 Windows Hello를 통해 손가락으로 스와이프하거나 카 메라를 응시하는 방법으로 로그인할 수 있습니다.

Windows Hello를 사용하려면 다음과 같이 하십시오.

- **1. 시작** 버튼을 선택 한 후, **설정**, **계정**을 차례로 선택한 다음, **로그인 옵션**을 선택합니다.
- **2. Windows Hello**에서 화면의 설명을 따라 암호와 숫자 PIN을 모두 등록한 다음, 지문 또는 얼굴 ID를 등록 합니다.

## **PIP(Picture-in-Picture) 및 PBP(Picture-beside-Picture) 사용**

디스플레이는 소스가 다른 소스를 덮어쓰는 PIP 및 소스가 다른 소스 주변의 수평(가로 방향) 또는 수직(세로 방향) 위치에 있는 PBP를 모두 지원합니다.

PIP 또는 PBP를 사용하는 방법:

- **1.** 디스플레이에 보조 입력 소스를 연결합니다.
- **2.** 앞면 베젤 기능 버튼 4개 중 하나를 눌러 버튼을 활성화한 다음, 메뉴 버튼을 눌러 OSD를 엽니다.
- **3.** OSD에서 **PIP Control**(PIP 제어) > **PIP On/Off**(PIP 켜짐/꺼짐)를 선택한 다음, **Picture-in-Picture** 또는 **Picture-beside-Picture**를 선택합니다.
- **4.** 디스플레이는 유효한 입력에 대한 보조 입력을 스캔하고 PIP/PBP 그림에 해당 입력을 사용합니다. PIP/PBP 입력을 변경하려면 OSD에서 **PIP Control**(PIP 제어)를 선택하고 **Assign Inputs**(입력 할당)을 선 택한 다음, 원하는 입력을 선택합니다.
- **5.** PIP 크기를 변경하려면 OSD에서 **PIP 크기**를 선택한 다음, 원하는 크기를 선택합니다.
- **6.** PIP 위치를 조정하려면 OSD에서 **PIP 위치**를 선택한 다음, 원하는 위치를 선택합니다.

## **DisplayPort 멀티스트리밍**

DisplayPort를 주요 비디오 입력 소스로 사용하는 경우 데이지 체인 구성으로 연결된 다른 DisplayPort 디스플 레이에 다중으로 스트리밍할 수 있습니다. 그래픽 카드에서 지원하는 경우 이 구성으로 최대 4대의 디스플레 이에 연결할 수 있습니다.

DisplayPort 멀티스트림을 사용하는 방법:

**1.** 주 비디오 입력으로 DisplayPort를 사용해야 합니다.

**참고:** PIN 길이는 제한되지 않지만 숫자로만 구성되어야 합니다. 알파벳 또는 특수 문자는 허용되지 않습니다.

**2.** 주 디스플레이의 DisplayPort 출력 포트와 보조 멀티스트림 디스플레이의 DisplayPort 입력 포트 또는 비 멀티스트림 보조 디스플레이의 DisplayPort 입력 포트를 DisplayPort 케이블로 연결하여 보조 디스플 레이를 추가합니다.

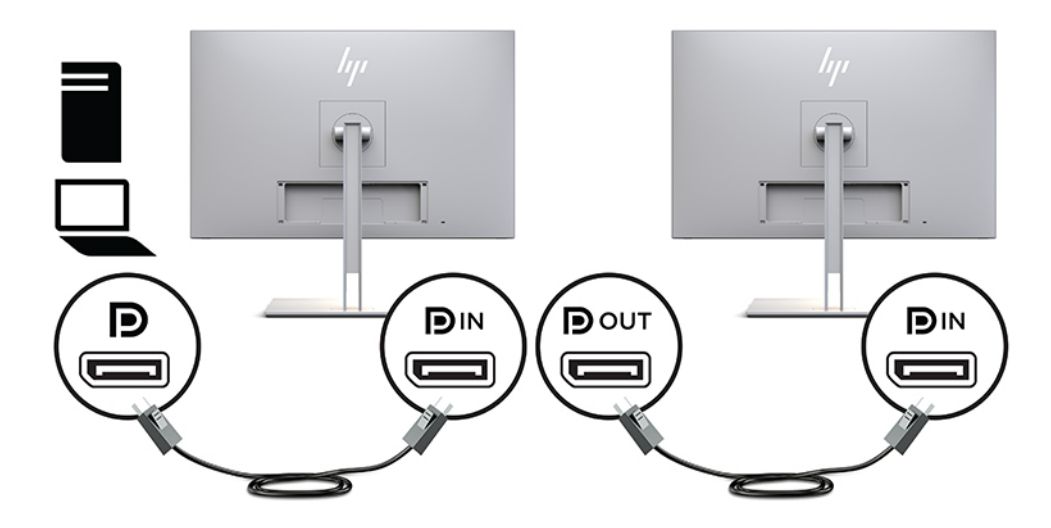

- **3.** 연결된 디스플레이를 주 디스플레이의 이미지와 동일한 이미지 또는 다른 이미지를 표시하도록 설정할 수 있습니다. 연결된 디스플레이의 OSD에서 **관리** > **DisplayPort 출력**을 선택한 후 다음 중 하나를 선택 합니다.
	- **a. DisplayPort 1.1 호환 모드**(기본값) 구성하고 있는 디스플레이의 모든 디스플레이 다운스트림 에 동일한 비디오 이미지를 전송합니다
	- **b. DisplayPort 1.2** 구성하고 있는 디스플레이의 모든 디스플레이 다운스트림에 하나의 다른 이미 지를 전송합니다
- **4.** OSD에서 DisplayPort 호환 모드를 설정한 후, 컴퓨터 운영 체제의 디스플레이 설정을 사용하여 보조 디 스플레이의 디스플레이 모드를 주 디스플레이의 이미지를 복사하거나 주 디스플레이의 상이한 이미지 를 두 번째 디스플레이에 확장시킬 수 있습니다.

추가 디스플레이 다운스트림(최대 4개)을 연결하려면 연결된 마지막 디스플레이가 DisplayPort 멀티스트림 을 지원해야 합니다.

원하는 수의 디스플레이가 연결될 때까지 하나의 디스플레이의 DisplayPort 출력에서 다음 디스플레이의 DisplayPort 입력으로 연결합니다.

<span id="page-31-0"></span>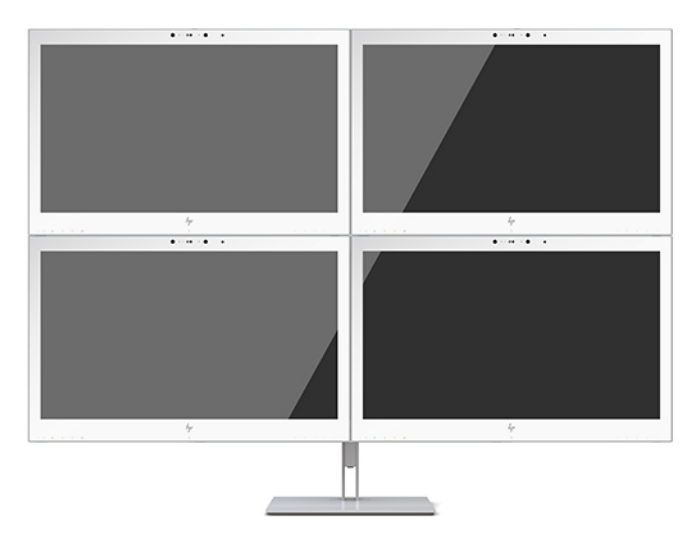

각 화면에 다른 정보를 표시하려면 모든 업스트림 디스플레이가 위에서 설명한 대로 DisplayPort 1.2 모드로 구성되어야 합니다.

DisplayPort 멀티스트림을 통해 연결할 수 있는 디스플레이 수는 각 디스플레이에 대해 사용된 해상도와 스캔 속도 및 GPU 또는 내장 그래픽 시스템의 성능을 비롯한 다양한 요소에 따라 다릅니다. 성능에 대한 자세한 정 보는 그래픽 카드와 함께 제공된 설명서를 확인하십시오.

### **표 2-4 DisplayPort 멀티스트리밍**

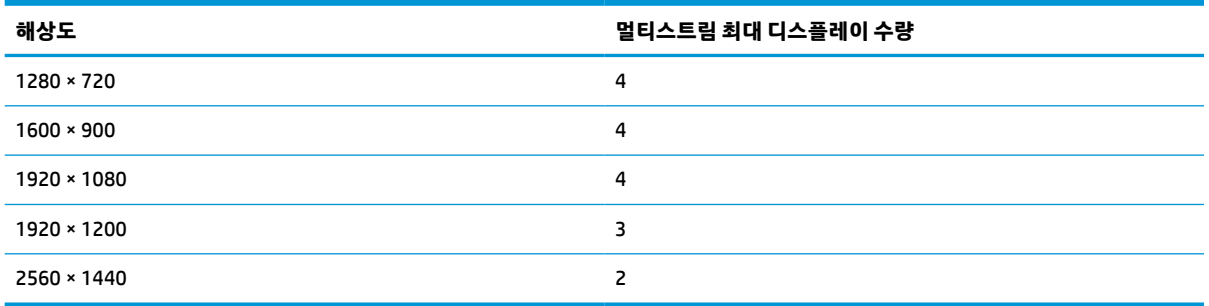

# **자동 절전 모드 사용**

이 디스플레이는 자동 절전 모드라는 OSD 메뉴 옵션을 지원합니다. 이 옵션을 통해 디스플레이의 절전 상태 를 활성화 또는 비활성화할 수 있습니다. Auto-Sleep 모드가 활성화되면(기본적으로 활성화되어 있음) 호스 트 PC가 저전력 모드 신호를 보낼 때(수평 또는 수직 동기 신호 없음) 디스플레이가 절전 상태에 진입합니다.

절전 상태에 들어가면 디스플레이 화면에 아무 것도 표시되지 않고 백라이트가 꺼지며 전원 표시등이 황색으 로 바뀝니다. 이 감소된 전원 모드에서는 디스플레이가 1W 미만의 전력을 소비합니다. 호스트 PC가 디스플레 이에 활성 신호를 보내면(예: 마우스 또는 키보드를 활성화하는 경우) 디스플레이가 절전 모드에서 깨어납니 다.

OSD에서 Auto-Sleep Mode(자동 절전 모드)를 비활성화할 수 있습니다. 앞면 베젤 기능 버튼 4개 중 하나를 눌 러 버튼을 활성화한 다음, 메뉴 버튼을 눌러 OSD를 엽니다. OSD에서 **Power Control**(전원 컨트롤)을 누르고 **Auto-Sleep Mode**(자동 절전 모드)를 선택한 다음, **Off**(해제)를 선택합니다.

# <span id="page-32-0"></span>**3 지원 및 문제 해결**

# **일반적인 문제 해결**

다음 표에는 발생할 수 있는 문제와 그 문제에 대한 원인 및 해결 방법이 나와 있습니다.

### **표 3-1 문제 및 해결 방법**

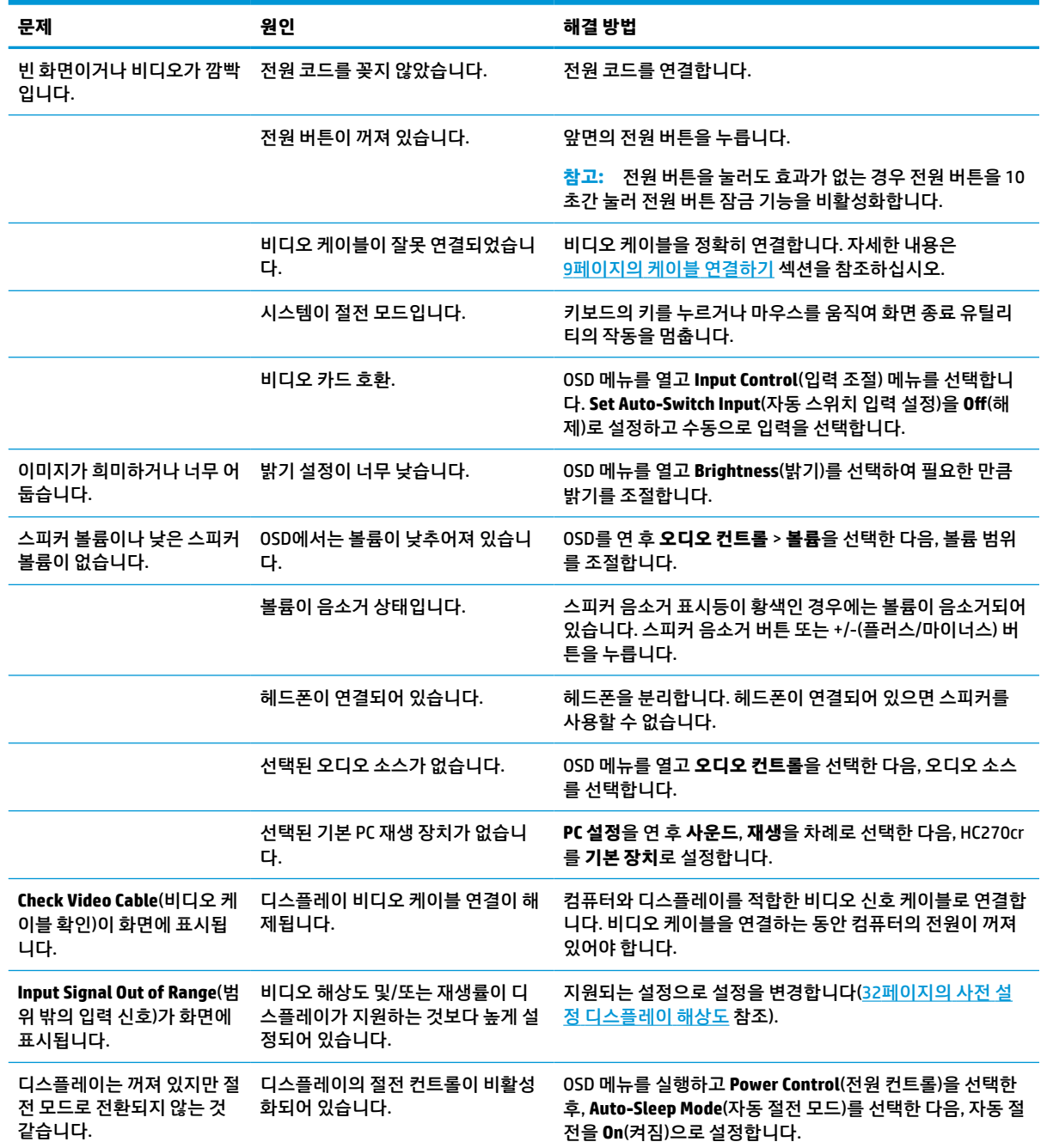

### <span id="page-33-0"></span>**표 3-1 문제 및 해결 방법 (계속)**

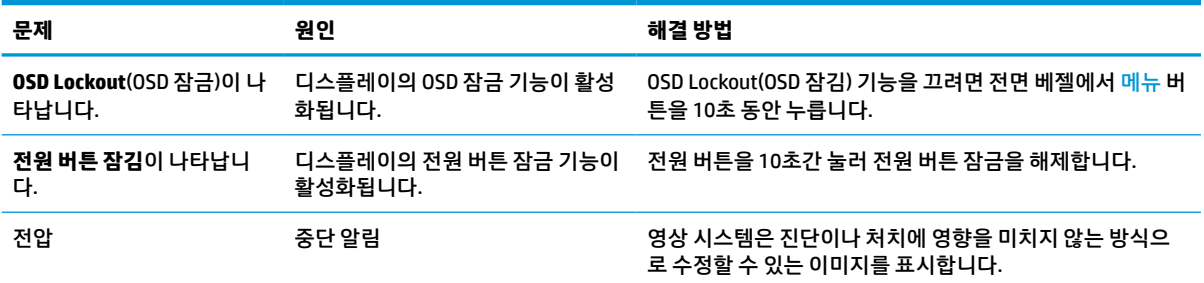

# **버튼 잠금 설정**

전원 버튼이나 메뉴 버튼을 10초 동안 누르면 해당 버튼의 기능이 잠깁니다. 해당 버튼을 10초간 다시 누르면 기능을 복원할 수 있습니다. 이 기능은 디스플레이가 켜진 상태에서 활성 신호를 표시하고 OSD가 비활성화 된 경우에만 사용할 수 있습니다.

## **지원 문의**

하드웨어나 소프트웨어 문제를 해결하려면 <http://www.hp.com/support> 페이지로 이동하십시오. 토론 포럼 으로 연결되는 링크, 문제 해결에 대한 지침을 포함해 제품에 대한 추가 정보를 얻으려면 이 사이트를 이용하 십시오. HP에 연락해 지원을 요청하는 방법에 대해서도 정보를 찾아볼 수 있습니다.

# **문의 전 준비 사항**

이 절의 문제 해결 팁을 사용하여 문제를 해결할 수 없는 경우 기술 지원 센터로 문의해야 합니다. 전화 연락 시 사용할 수 있도록 다음 정보를 준비해 두십시오.

- 디스플레이 모델 번호
- 디스플레이 일련 번호
- 송장에 기재된 구입 날짜
- 문제 발생 시의 상황
- 수신된 오류 메시지
- 하드웨어 구성
- 사용 중인 하드웨어 및 소프트웨어의 이름 및 버전

# <span id="page-34-0"></span>**일련 번호와 제품 번호 찾기**

일련 번호와 제품 번호는 디스플레이 후면의 레이블에 표시되어 있습니다. 디스플레이에 대해 HP에 문의할 때 이 번호가 필요할 수 있습니다.

모델 번호와 일련 번호는 OSD에서도 찾을 수 있습니다. 메뉴 버튼을 누르고 아래로 스크롤하여 **관리** 탭을 선 택합니다. 그런 다음, **정보** 탭을 선택합니다.

**참고:** 레이블을 읽기 위해 디스플레이 헤드를 약간 돌려야 할 수도 있습니다.

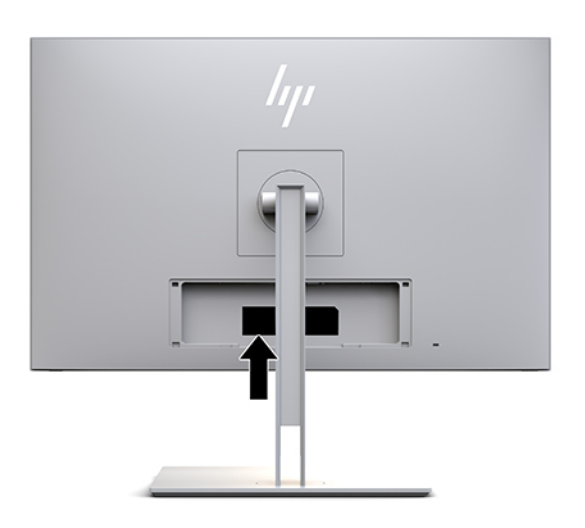

# <span id="page-35-0"></span>**4 디스플레이 유지관리**

# **유지 관리 지침**

디스플레이의 성능을 향상하고 수명을 연장하려면 다음과 같이 하십시오.

- 디스플레이 캐비닛을 열거나 이 제품을 직접 수리하려고 하지 마십시오. 작동 지침에 설명된 제어 기능 만 조정하십시오. 디스플레이가 올바르게 작동하지 않거나 떨어졌거나 손상된 경우 HP 공인 판매업체, 대리점 또는 서비스 제공업체에 문의하십시오.
- 디스플레이의 레이블/뒷판에 표시된 대로 이 디스플레이에 적절한 전원 공급원 및 연결 장치만 사용하 십시오.
- 콘센트에 연결된 제품의 총 정격 전류(암페어)는 해당 AC 콘센트의 정격 전류를 초과하지 않아야 하며 코드에 연결된 제품의 총 정격 전류(암페어)는 해당 코드의 정격 전류를 초과하지 않아야 합니다. 전원 레이블에 표시된 각 장치의 정격 전류(AMPS 또는 A)를 확인하십시오.
- 쉽게 닿을 수 있는 콘센트 근처에 디스플레이를 설치하십시오. 디스플레이의 플러그를 단단히 잡아당 겨 콘센트에서 뽑습니다. 디스플레이의 연결을 해제할 때 코드를 잡아당기지 마십시오.
- 사용하지 않을 때는 디스플레이의 전원을 끄십시오. 화면 보호기 프로그램을 사용하고 사용하지 않을 때 디스플레이 전원을 끄면 디스플레이의 수명을 충분히 연장시킬 수 있습니다.

**참고:** 번인 이미지 문제가 발생한 디스플레이 스크린은 HP 보증 대상이 아닙니다.

- 캐비닛에는 통풍용 슬롯이나 구멍이 있습니다. 구멍을 막거나 덮지 마십시오. 캐비닛 슬롯이나 구멍 속 에 이물질이 들어가지 않게 하십시오.
- 디스플레이를 떨어뜨리거나 불안정한 표면에 두지 마십시오.
- 전원 코드 위에 물건을 올려 놓거나 코드를 밟지 마십시오.
- 디스플레이는 지나친 빛, 열, 습기를 피해 통풍이 잘 되는 곳에 두십시오.
- 디스플레이 스탠드를 분리할 때 디스플레이가 긁히거나 손상되거나 망가지지 않도록 디스플레이의 앞 면이 아래를 향하도록 하여 부드러운 곳에 놓아야 합니다.

## <span id="page-36-0"></span>**디스플레이 청소**

- **1.** 디스플레이의 전원을 끕니다.
- **2.** 외부 장치를 분리합니다.
- **3.** 정전기가 일어나지 않는 부드럽고 깨끗한 천으로 화면과 캐비닛을 닦아 디스플레이의 먼지를 제거합니 다.
- **중요:** 천은 축축하게 하되 완전히 적시지는 마십시오. 환기구 또는 다른 구멍으로 물이 들어가면 디스 플레이가 손상될 수 있습니다. 사용하기 전에 유닛을 자연 건조시킵니다.
- **4.** 그리고 다음과 같이 살균력이 있는 세정제를 사용하여 디스플레이의 모든 노출된 면을 안전하게 소독 합니다. 제조업체의 사용 지침을 준수하십시오.
- **중요:** 세정제를 뿌린 천으로 화면 표면을 부드럽게 닦습니다. 세정제를 화면 표면에 직접 뿌리지 마십 시오. 베젤 뒤로 흘러들어 전자 부품에 손상을 입힐 수 있습니다.

**중요:** 디스플레이 스크린 또는 캐비닛을 벤젠, 시너 또는 휘발성 물질과 같이 석유 화학 물질이 포함된 세정제를 사용하여 청소하지 마십시오. 이러한 화학 물질은 디스플레이를 손상할 수 있습니다.

**표 4-1 권장 세정제**

#### **권장 세정제**

벤질-C12–18–알킬디메틸 암모늄 클로라이드: <0.1%, 제4기 암모늄 화합물, C12–14–알킬[(에틸페닐)메틸]디메틸, 클로라이드:  $< 0.1%$ 

이소프로파놀: 10~20%, 2–부톡시에탄올: <5%, 제4기 암모늄 화합물, C12–18–알킬[(에틸페닐)메틸]디메틸, 클로라이드: <0.5%, 벤질-C12–18–알킬디메틸 암모늄 클로라이드: <0.5%

제4기 암모늄 화합물, C12–18–알킬[(에틸페닐)메틸]디메틸, 클로라이드: <0.5%, 벤질-C12–18–알킬디메틸 암모늄 클로라이드: <0.5%

이소프로필 알코올: 55.0%, 알킬 디메틸 벤질 암모늄 클로라이드: 0.250%, 알킬(68% C12, 32% C14) 디메틸 에틸벤질 암모늄 클 로라이드: 0.250%

이소프로파놀: 10~20%, 에틸렌 글리콜 모노부틸 에테르(2–부톡시에탄올): 1~5%, 디이소부틸페녹시에톡시에틸 디메틸 벤질 암모늄 클로라이드: 0.1~0.5%

차아염소산나트륨 0.1~1%

셀룰로오스: 10~30%, 에틸 알코올: 0.10~1.00%

이소프로필 알코올: 30~40%, 물 60~70%

과산화수소: 0.1~-1.5%

디클로르보스 18.6%

- **참고:** 테스트를 통과하고 디스플레이 청소 및 살균용으로 권장되는 세정제 브랜드를 알고 싶으면 가 까운 HP 영업소로 문의하십시오.
- **5.** 데이터 삭제 로그를 업데이트합니다. 자세한 지침은 30[페이지의](#page-37-0) 데이터 삭제 메뉴 사용을 참조하십시 오.

## <span id="page-37-0"></span>**데이터 삭제 메뉴 사용**

데이터 삭제 메뉴는 데이터 삭제 로그 업데이트 및 보기, 데이터 삭제 스케줄 경고 설정에 사용할 수 있습니 다. 데이터 삭제 메뉴 액세스 방법:

- **1.** 앞면 베젤 버튼 4개 중 하나를 눌러 버튼을 활성화한 다음, 메뉴 버튼을 눌러 OSD를 엽니다.
- **2.** OSD에서 **데이터 삭제**를 선택 합니다.
- **힌트:** 데이터 삭제 버튼에 더 빠르게 액세스하려면 앞면 베젤 버튼 4개 중 하나를 눌러 버튼을 활성화 한 다음, 데이터 삭제 버튼을 누릅니다.

一

**3.** 앞면 베젤 버튼 4개를 사용하여 메뉴 선택을 탐색, 선택 및 조정합니다. 버튼 레이블은 활성화된 메뉴 또 는 하위 메뉴에 따라 다양합니다.

#### **표 4-2 정리 메뉴 선택 및 설명**

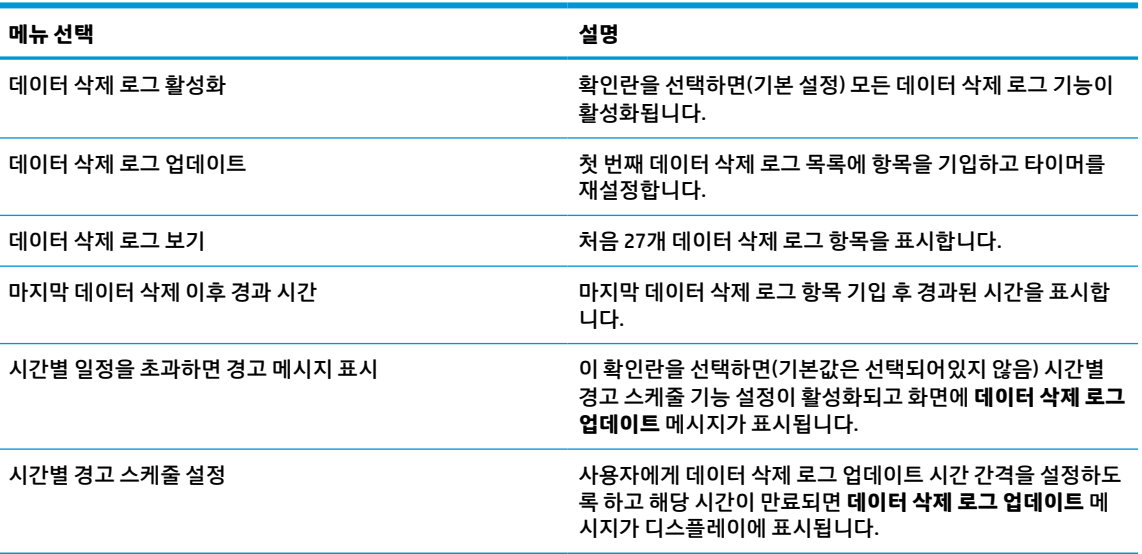

## **디스플레이 운반**

원래의 포장 상자를 보관해 두십시오. 나중에 디스플레이를 옮기거나 운반할 때 유용합니다.

# <span id="page-38-0"></span>**A 기술 사양**

**참고:** 모든 사양은 HP의 구성 부품 제조업체가 제공한 일반 사양을 나타냅니다. 실제 성능은 그 보다 높거 나 낮을 수 있습니다.

제품의 최신 사양이나 추가 사양은 <http://www.hp.com/go/quickspecs/>으로 이동한 다음, 해당 디스플레이 모 델을 검색하여 모델별 QuickSpecs를 찾습니다.

# **68.58cm 모델**

**표 A-1 68.58cm 모델 사양**

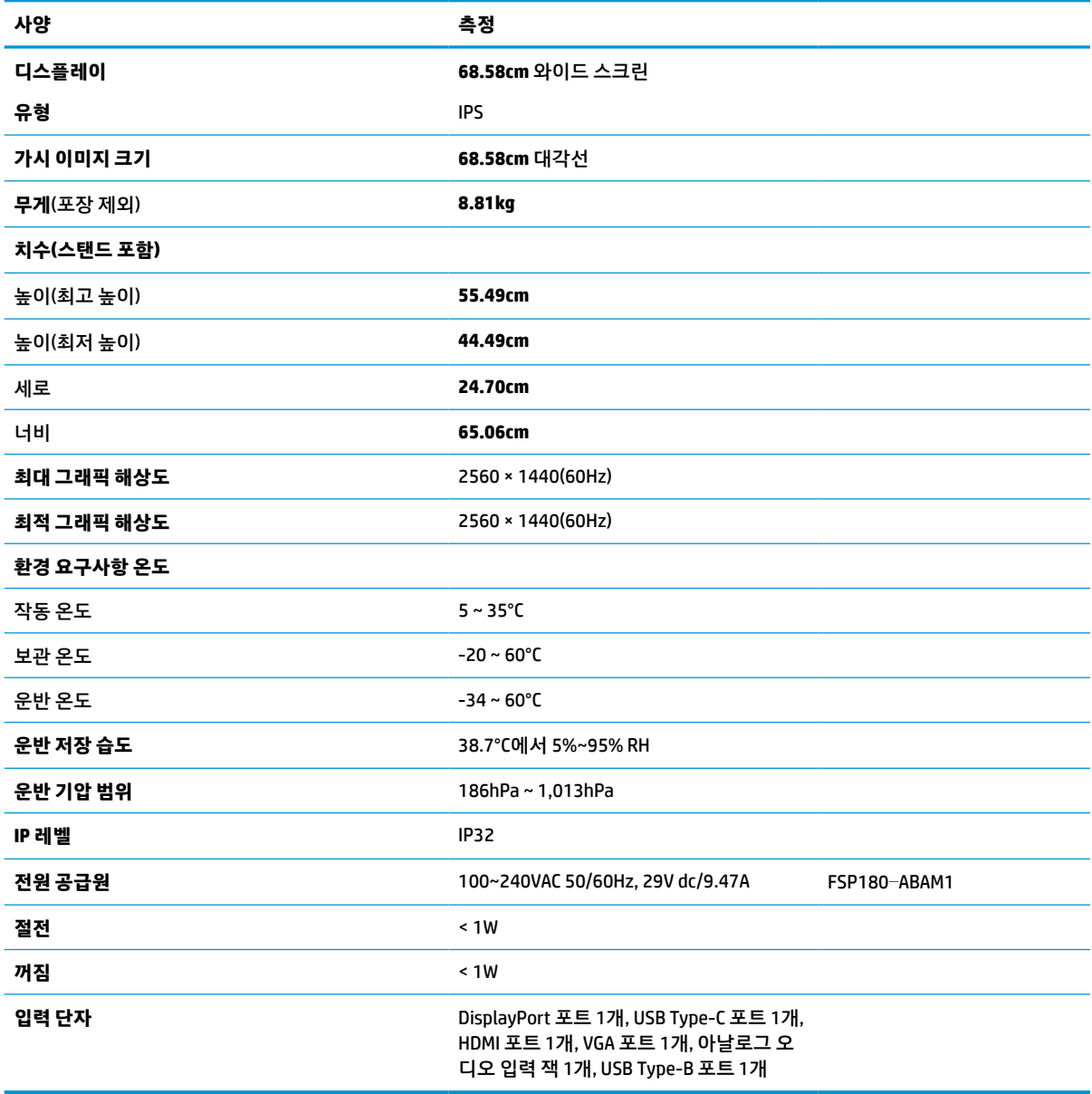

# <span id="page-39-0"></span>**사전 설정 디스플레이 해상도**

아래 디스플레이 해상도는 가장 일반적으로 사용되는 모드로 출하 시 기본값으로 설정됩니다. 이 디스플레 이는 사전 설정 모드를 자동으로 인식하며 이러한 모드는 화면의 중앙에 적당한 크기로 나타납니다.

## **68.58cm 모델**

### **표 A-2 사전 설정 디스플레이 해상도**

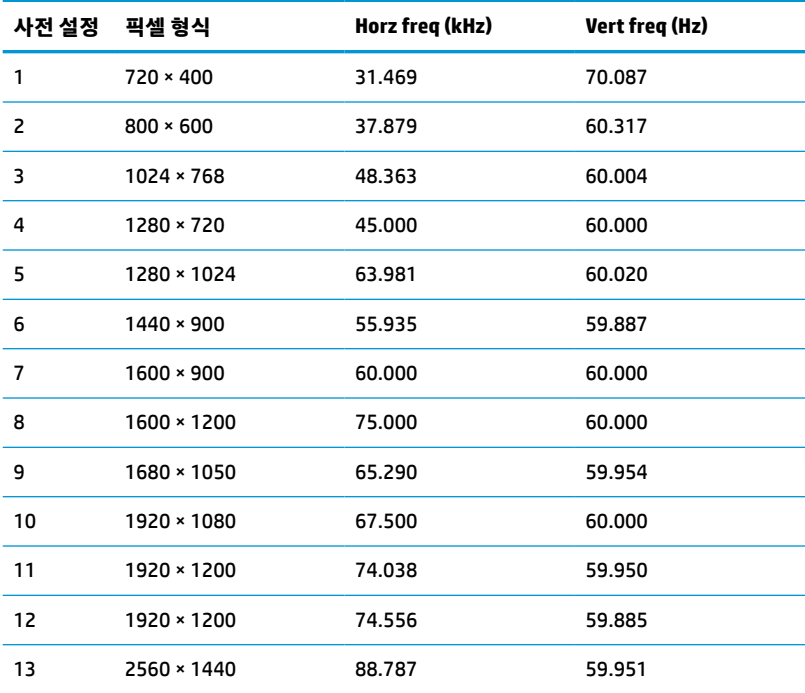

## **HD 비디오 형식**

### **표 A-3 사전 설정 타이밍 해상도**

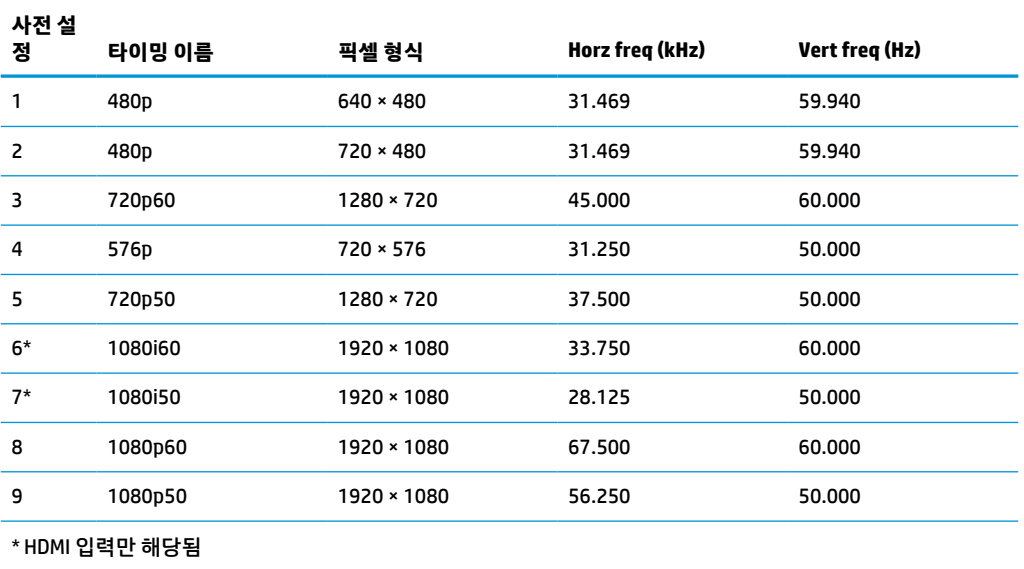

<span id="page-40-0"></span>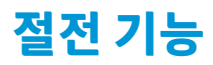

이 디스플레이는 절전 상태를 지원합니다. 디스플레이는 수평 동기 신호 또는 수직 동기 신호가 없음을 감지 하는 경우 절전 상태로 들어갑니다. 신호가 감지되지 않으면 디스플레이 화면에 아무 것도 표시되지 않고 백 라이트가 꺼지며 전원 표시등이 황색으로 변합니다. 디스플레이가 절전 상태에 있을 때는 1W 미만의 전력을 사용합니다. 디스플레이가 표준 작동 모드로 돌아오기 전에 짧은 준비 시간이 있습니다.

절전 모드(전원 관리 기능) 설정에 대한 자세한 내용은 컴퓨터 설명서를 참조하십시오.

**참고:** 위 절전 기능은 디스플레이를 절전 기능이 있는 컴퓨터에 연결했을 때만 작동합니다.

디스플레이의 절전 타이머 유틸리티에서 적절한 설정값을 선택해서 일정 시간이 경과하면 디스플레이가 절 전 상태로 전환되도록 할 수도 있습니다. 디스플레이의 절전 타이머 유틸리티를 통해 디스플레이가 절전 상 태로 들어가면 전원 표시등이 황색으로 깜박입니다.

# <span id="page-41-0"></span>**B 접근성**

# **접근성**

HP에서는 다양성, 포용성 및 업무/생활을 조직 구조에 적용하기 위해 노력하고 있으며 이러한 노력은 HP에 서 수행하는 모든 작업에 반영됩니다. 다음은 HP에서 작업을 차별화하는 방법의 몇 가지 예로, 이는 전 세계 적으로 사용자를 기술력에 연결하는 데 주력하는 통합 환경을 생성하기 위함입니다.

## **필요한 기술 도구 찾기**

기술은 인간의 잠재력을 발현시킬 수 있습니다. 지원 기술은 장벽을 제거하고 가정, 직장 및 지역 사회에서 독 립성을 기르는 데 도움을 줍니다. 지원 기술은 전자 및 정보 기술의 기능성 성능을 증가시키고, 유지하며 개선 하는 데 도움이 됩니다. 자세한 내용은 35[페이지의](#page-42-0) 최적의 지원 기술 검색 섹션을 참조하십시오.

### **HP의 약속**

HP는 장애가 있는 사용자가 접근할 수 있는 제품과 서비스를 제공하기 위해 최선을 다하고 있습니다. 이 약속 은 HP의 다양성 목적을 지원하며 모두가 기술의 이점을 활용할 수 있도록 보장합니다.

HP의 접근성 목표는 독립형이든 알맞은 보조 장치를 갖춘 형태든 장애가 있는 사람을 비롯하여 누구나 효과 적으로 사용할 수 있는 제품과 서비스를 설계하고, 생산하고, 판매하는 것입니다.

HP의 목표를 달성하기 위해 이 접근성 정책에서는 기업으로서의 행동을 안내하는 7가지 주요 목적을 수립합 니다. 모든 HP 관리자와 직원이 해당 역할 및 책임에 따라 이러한 목적과 이에 대한 구현을 지원할 것으로 예 상합니다.

- 회사 내에서 접근성 문제에 대한 인식 수준을 높이고, 접근 가능한 제품과 서비스를 설계, 생산, 판매 및 배송하는 데 필요한 교육을 직원들에게 제공합니다.
- 제품 및 서비스에 대한 접근성 지침을 개발하고, 경쟁적, 기술적 그리고 경제적으로 실현 가능한 경우라 면 제품 개발 그룹이 이러한 지침을 구현하는 데 있어 책임을 지도록 합니다.
- 장애가 있는 사람들을 접근성 지침의 개발과 제품 및 서비스의 설계 및 테스트에 참여시킵니다.
- 접근성 기능을 문서화하고 HP 제품 및 서비스에 대한 정보를 접근 가능한 양식으로 공개적으로 사용할 수 있도록 합니다.
- 선도적인 지원 기술 및 솔루션 제공업체와의 관계를 설정합니다.
- HP 제품 및 서비스와 관련된 지원 기술을 개선할 내외부 연구와 개발을 지원합니다.
- 접근성에 대한 산업 표준 및 지침을 지원하고 이에 기여합니다.

### **IAAP(International Association of Accessibility Professionals)**

IAAP는 네트워킹, 교육 및 인증을 통해 접근성 전문가를 발전시키는 데 주력하는 비영리 협회입니다. 접근성 전문가가 자신의 경력을 개발하고 발전시키는 데 도움을 주고 조직이 접근성을 해당 제품 및 인프라에 더 효 과적으로 통합할 수 있도록 하는 것이 목적입니다.

HP는 창립 멤버이며 접근성 분야를 발전시키기 위해 다른 조직과 함께 참여했습니다. 이 약속은 장애가 있는 사람이 효과적으로 사용할 수 있는 제품과 서비스를 설계, 생산 및 판매한다는 HP의 접근성 목표를 지원합니 다.

<span id="page-42-0"></span>IAAP는 개인, 학생 및 조직을 전 세계적으로 연결해 서로에게서 배울 수 있도록 하여 HP의 전문가를 강력하게 만듭니다. 더 많은 정보를 얻으려면 <http://www.accessibilityassociation.org>로 이동하여 온라인 커뮤니티에 가입하고, 뉴스레터를 신청하고, 멤버십 옵션에 대해 알아보십시오.

### **최적의 지원 기술 검색**

장애가 있거나 연령에 따른 불편함이 있는 사람을 포함하여 누구나 기술을 사용하여 의사소통하고, 자신을 표현하고, 세상과 연결할 수 있어야 합니다. HP에서는 HP 내부와 HP 고객 및 파트너와의 접근성 인식을 개선 하기 위해 노력하고 있습니다. 읽기 쉬운 큰 글꼴, 손으로 입력할 필요가 없도록 하는 음성 인식 또는 특정 상 황에 도움을 주는 기타 지원 기술 등 다양한 지원 기술을 통해 HP 제품을 더욱 쉽게 사용할 수 있습니다. 어떤 선택을 하시겠습니까?

### **사용자 요구 사항 평가**

기술은 잠재력을 발현시킬 수 있습니다. 지원 기술은 장벽을 제거하고 가정, 직장 및 지역 사회에서 독립성을 기르는 데 도움을 줍니다. AT(지원 기술)는 전자 및 정보 기술의 기능성 성능을 증가시키고, 유지하며 개선하 는 데 도움이 됩니다.

여러 AT 제품 중에서 선택할 수 있습니다. AT 평가를 통해 여러 제품을 평가하며 질문에 답하고 사용자의 상황 에 맞는 최적의 솔루션을 쉽게 선택할 수 있어야 합니다. AT 평가를 수행할 자격이 있는 전문가는 물리치료, 작업치료, 언어병리학 및 기타 전문 분야에서 라이센스를 취득했거나 인증을 받은 사람을 포함하여 여러 분 야에서 선정됩니다. 인증되지 않았거나 라이센스가 없는 사람도 평가 정보를 제공할 수 있습니다. 개인의 경 험, 전문 지식 및 수수료에 대해 문의하여 요구 사항에 적합한지 확인할 수 있습니다.

### **HP 제품에 대한 접근성 제공**

다음 링크는 다양한 HP 제품에 포함된 접근성 기능 및 지원 기술(해당하는 경우)에 대한 정보를 제공합니다. 다음 리소스는 사용자의 상황에 가장 적합한 특정 지원 기술 기능 및 제품을 선택하는 데 도움이 됩니다.

- HP Elite x3 접근성 옵션[\(Windows 10 Mobile\)](http://support.hp.com/us-en/document/c05227029)
- [HP PC Windows 7](http://support.hp.com/us-en/document/c03543992) 접근성 옵션
- [HP PC Windows 8](http://support.hp.com/us-en/document/c03672465) 접근성 옵션
- [HP PC Windows 10](http://support.hp.com/us-en/document/c04763942) 접근성 옵션
- HP Slate 7 태블릿 HP 태블릿에서 접근성 기능 사용[\(Android 4.1/Jelly Bean\)](http://support.hp.com/us-en/document/c03678316)
- HP SlateBook PC 접근성 기능 사용[\(Android 4.3, 4.2/Jelly Bean\)](http://support.hp.com/us-en/document/c03790408)
- [HP Chromebook PC HP Chromebook](http://support.hp.com/us-en/document/c03664517) 또는 Chromebox(Chrome OS)에서 접근성 기능 사용
- HP 쇼핑 [HP](http://store.hp.com/us/en/ContentView?eSpotName=Accessories&storeId=10151&langId=-1&catalogId=10051) 제품 주변 장치

HP 제품의 접근성 기능에 대한 추가 지원이 필요한 경우 39[페이지의](#page-46-0) 지원 문의을(를) 참조하십시오.

추가 지원을 제공할 수 있는 외부 파트너 및 공급업체에 대한 추가 링크:

- Microsoft 접근성 정보[\(Windows 7, Windows 8, Windows 10, Microsoft Office\)](http://www.microsoft.com/enable)
- Google 제품 접근성 정보[\(Android, Chrome, Google](http://www.google.com/accessibility/products) 앱)
- 장애 [유형별로](http://www8.hp.com/us/en/hp-information/accessibility-aging/at-product-impairment.html) 정렬된 지원 기술
- 제품 [유형별로](http://www8.hp.com/us/en/hp-information/accessibility-aging/at-product-type.html) 정렬된 지원 기술
- 제품 [설명이](http://www8.hp.com/us/en/hp-information/accessibility-aging/at-product-descriptions.html) 포함된 지원 기술 벤더
- [ATIA\(Assistive Technology Industry Association\)](http://www.atia.org/)

# <span id="page-43-0"></span>**표준 및 법규**

### **표준**

FAR(Federal Acquisition Regulation) 표준의 Section 508은 신체적, 감각적 또는 인지적 장애가 있는 사용자의 정보통신기술(ICT)에 대한 접근성을 다루기 위해 미국 접근성 위원회(United Access Board)에서 창안하였습 니다. 이 표준에는 다양한 유형의 기술에 특정한 기술 표준과 적용되는 제품의 기능성 성능에 중점을 둔 성능 기반 요구 사항이 포함되어 있습니다. 특정 기준은 소프트웨어 응용프로그램 및 운영 체제, 웹 기반 정보 및 응용프로그램, 컴퓨터, 통신 제품, 비디오 및 멀티미디어와 자체 포함 폐쇄형 제품을 포괄합니다.

### **명령서 376** – **EN 301 549**

EN 301 549 표준은 유럽 연합에 의해 명령서 376 내에 ICT 제품의 공공 조달에 대한 온라인 도구 키트의 기초 로 생성되었습니다. 이 표준은 각 접근성 요구 사항에 대한 테스트 절차 및 평가 방법에 대한 설명과 함께 ICT 제품 및 서비스에 적용할 수 있는 기능 접근성 요구 사항을 지정합니다.

### **웹 콘텐츠 접근성 지침(WCAG)**

W3C WAI(Web Accessibility Initiative)의 웹 콘텐츠 접근성 지침(WCAG)은 웹 디자이너와 개발자가 장애 또는 연령 관련 제한이 있는 사람의 요구 사항을 보다 잘 충족시키는 사이트를 생성할 수 있도록 도움을 줍니다. WCAG는 웹 콘텐츠(텍스트, 이미지, 오디오 및 비디오) 및 웹 응용프로그램 전 범위에서 접근성을 향상합니다. WCAG는 정밀하게 테스트될 수 있으며 이해하기 쉽고 사용이 편리하며 웹 개발자에게 혁신을 위한 유연성을 제공합니다. 또한 WCAG 2.0은 [ISO/IEC 40500:2012](http://www.iso.org/iso/iso_catalogue/catalogue_tc/catalogue_detail.htm?csnumber=58625/)로 승인되었습니다.

특히 WCAG는 시각적, 청각적, 신체적, 인지적 및 신경학적 장애가 있는 사람이나 접근성 요구 사항이 있는 이 전 웹 사용자가 경험하는 웹 접근에 대한 장벽을 해결합니다. WCAG 2.0은 접근 가능한 콘텐츠의 특성을 제공 합니다.

- **인식의 용이성**(예: 이미지의 대체 텍스트, 오디오의 자막, 프레젠테이션 적응성 및 색상 대비 등을 처리)
- **운용의 용이성**(예: 키보드 접근, 색상 대비, 입력 타이밍, 이상 정지 예방 및 검색성 등을 처리)
- **이해의 용이성**(예: 가독성, 예측 가능성 및 입력 도움 등을 처리)
- **견고성**(예: 지원 기술과의 호환성 처리)

## **법규 및 규정**

IT 및 정보의 접근성은 입법의 중요성이 증대되는 분야가 되고 있습니다. 이 섹션에서는 주요 법규, 규정 및 표 준에 대한 정보의 링크를 제공합니다.

- [미국](http://www8.hp.com/us/en/hp-information/accessibility-aging/legislation-regulation.html#united-states)
- [캐나다](http://www8.hp.com/us/en/hp-information/accessibility-aging/legislation-regulation.html#canada)
- [유럽](http://www8.hp.com/us/en/hp-information/accessibility-aging/legislation-regulation.html#europe)
- [영국](http://www8.hp.com/us/en/hp-information/accessibility-aging/legislation-regulation.html#united-kingdom)
- [호주](http://www8.hp.com/us/en/hp-information/accessibility-aging/legislation-regulation.html#australia)
- [전세계](http://www8.hp.com/us/en/hp-information/accessibility-aging/legislation-regulation.html#worldwide)

### <span id="page-44-0"></span>**미국**

재활법(Rehabilitation Act)의 Section 508에는 기관이 ICT 조달에 적용되는 표준을 확인하고 접근 가능한 제품 및 서비스의 가용성을 판별하기 위해 시장 조사를 수행하며 시장 조사의 결과를 문서화해야 한다고 명시되어 있습니다. 다음 리소스는 Section 508 요구 사항을 충족하는 데 도움이 됩니다.

- [www.section508.gov](https://www.section508.gov/)
- **[Buy Accessible](https://buyaccessible.gov)**

현재 미국 접근성 위원회(U.S. Access Board)에서 Section 508 표준을 업데이트하고 있습니다. 이 업데이트에 서는 새로운 기술을 다루고 있으며 표준이 수정되어야 하는 다른 분야도 포함합니다. 자세한 내용을 보려면 [Section 508 Refresh](http://www.access-board.gov/guidelines-and-standards/communications-and-it/about-the-ict-refresh)로 이동하십시오.

통신법(Telecommunications Act)의 Section 255에서는 장애가 있는 사람이 통신 제품 및 서비스에 접근할 수 있도록 요구합니다. FCC 규칙은 가정이나 사무실에서 사용되는 모든 하드웨어 및 소프트웨어 전화 네트워크 장비와 통신 장비를 포괄합니다. 이러한 장비에는 전화기, 무선 핸드셋, 팩스, 자동 응답기 및 호출기 등이 있 습니다. 또한 FCC 규칙에는 일반 전화 통화, 통화 대기, 단축 다이얼링, 착신 전환, 컴퓨터 제공 디렉터리 지원, 통화 모니터링, 발신인 확인, 통화 추적 및 반복 다이얼링뿐만 아니라 음성 메일 및 발신인에게 선택 메뉴를 제공하는 대화형 음성 응답 시스템을 포함한 기본 및 특수 통신 서비스가 포함됩니다. 자세한 내용을 보려면 [FCC\(Federal Communication Commission\) Section 255](http://www.fcc.gov/guides/telecommunications-access-people-disabilities) 정보로 이동하십시오.

### **21세기 통신 및 비디오 접근성법(CVAA)**

CVAA는 새로운 디지털, 광대역 및 모바일 혁신 기술을 포함하도록 1980년대와 1990년대에 제정된 접근성법 을 업데이트하여 장애가 있는 사람의 최신 통신에 대한 접근성을 향상하기 위해 연방 통신법을 업데이트합니 다. 규정은 FCC에서 시행되며 47 CFR 파트 14 및 파트 79로 문서화되어 있습니다.

CVAA에 대한 FCC [설명서](https://www.fcc.gov/consumers/guides/21st-century-communications-and-video-accessibility-act-cvaa)

기타 미국 법규 및 이니셔티브

미국장애인법[\(ADA, Americans with Disabilities Act\),](http://www.ada.gov/cguide.htm) 통신법(Telecommunications Act), 재활법 [\(Rehabilitation Act\)](http://www.ada.gov/cguide.htm) 및 기타 법규

### **캐나다**

온타리오 장애인 접근성에 관한 법률(AODA, Accessibility for Ontarians with Disabilities Act)이 수립되어 접근 성 표준을 개발 및 구현해 장애가 있는 온타리오 주민들이 상품, 서비스 및 시설에 쉽게 접근하고 접근성 표준 개발에 참여할 수 있도록 하였습니다. AODA의 첫 번째 표준은 고객 서비스 표준입니다. 그러나 교통, 고용 및 정보통신에 대한 표준도 개발 중입니다. AODA는 온타리오 주 정부, 입법 회의, 지정된 모든 공공 부문 조직, 그리고 공공기관이나 타사에 상품, 서비스 또는 설비를 제공하며 온타리오에 한 명 이상의 직원이 있는 다른 모든 조직이나 개인에 적용됩니다. 또한 접근성 조치는 2025년 1월 1일 당일이나 그 이전에 구현되어야 합니 다. 자세한 내용을 보려면 온타리오 장애인 접근성에 관한 법률[\(AODA, Accessibility for Ontarians with](http://www8.hp.com/ca/en/hp-information/accessibility-aging/canadaaoda.html) [Disabilities Act\)](http://www8.hp.com/ca/en/hp-information/accessibility-aging/canadaaoda.html)로 이동하십시오.

### **유럽**

EU 명령서 376 ETSI 기술 보고서 ETSI DTR 102 612: "HF(Human Factors): ICT 분야 제품 및 서비스의 공공 조달 에 대한 유럽 접근성 요구 사항(유럽 위원회 명령서 M 376, 1단계)"이 발표되었습니다.

배경: 세 개의 유럽표준화기구에서는 유럽 위원회 "ICT 분야 제품 및 서비스의 공공 조달에 대한 접근성 요구 사항을 지원하는 CEN, CENELEC 및 ETSI에 대한 명령서 376"에 명시된 작업을 수행하기 위해 두 개의 병렬 프 로젝트 팀을 설립했습니다.

<span id="page-45-0"></span>ETSI TC HF(Human Factors) STF(Specialist Task Force) 333에서 ETSI DTR 102 612를 개발했습니다. STF333에 서 수행하는 작업(예: 위임 사항, 자세한 업무 작업의 사양, 작업 시간 계획, 이전 초안, 받은 의견 목록 및 대책 위원회에 문의하는 방법)에 대한 자세한 내용은 [STF\(Specialist Task Force\) 333](https://portal.etsi.org/home.aspx)에서 확인할 수 있습니다.

적절한 테스트 및 적합성 체계의 평가와 관련된 부분은 CEN BT/WG185/PT에 자세히 설명된 병렬 프로젝트에 서 수행되었습니다. 자세한 내용을 보려면 CEN 프로젝트 팀 웹사이트로 이동하십시오. 두 개의 프로젝트는 긴밀하게 연계됩니다.

- CEN [프로젝트](http://www.econformance.eu) 팀
- [European Commission mandate for e-accessibility\(PDF 46KB\)](http://www8.hp.com/us/en/pdf/legislation_eu_mandate_tcm_245_1213903.pdf)
- [Commission takes low profile on e-accessibility](https://www.euractiv.com/)

### **영국**

영국의 시각 장애인과 장애가 있는 사용자가 웹사이트에 접근할 수 있도록 1995년 장애인차별금지법(DDA, Disability Discrimination Act)이 제정되었습니다.

W3C [영국](http://www.w3.org/WAI/Policy/#UK/) 정책

### **호주**

호주 정부는 웹 [콘텐츠](http://www.w3.org/TR/WCAG20/) 접근성 지침 2.0을 구현할 계획을 발표했습니다.

모든 호주 정부 웹사이트는 2012년까지 레벨 A를 준수하고 2015년까지 레벨 AA를 준수해야 합니다. 이 새로 운 표준이 2000년에 기관의 필수 요구 사항으로 도입된 WCAG 1.0을 대체합니다.

### **전세계**

- [JTC1 SWG-A\(Special Working Group on Accessibility\)](http://www.jtc1access.org/)
- **[G3ict: The Global Initiative for Inclusive ICT](http://g3ict.com/)**
- [이탈리아](http://www.pubbliaccesso.gov.it/english/index.htm) 접근성 법규
- [W3C WAI\(Web Accessibility Initiative\)](http://www.w3.org/WAI/Policy/)

# **유용한 접근성 리소스 및 링크**

다음 조직은 장애 및 연령 관련 제한 사항에 대한 정보의 유용한 리소스가 될 수 있습니다.

**참고:** 이는 완전한 목록이 아닙니다. 이러한 조직은 정보용으로만 제공됩니다. HP에서는 인터넷에서 발견 할 수 있는 정보 또는 연락처에 대해 책임을 지지 않습니다. 이 페이지의 목록에 있다고 해서 HP의 보증을 의 미하지는 않습니다.

## **조직**

- AAPD(American Association of People with Disabilities)
- ATAP(Association of Assistive Technology Act Programs)
- HLAA(Hearing Loss Association of America)
- ITTATC(Information Technology Technical Assistance and Training Center)
- Lighthouse International
- **National Association of the Deaf**
- <span id="page-46-0"></span>● National Federation of the Blind
- RESNA(Rehabilitation Engineering & Assistive Technology Society of North America)
- TDI(Telecommunications for the Deaf and Hard of Hearing, Inc.)
- W3C WAI(Web Accessibility Initiative)

## **교육 기관**

- 캘리포니아 주립 대학교, 노스리지, 장애 센터(CSUN)
- 위스콘신 대학교 매디슨, 추적 센터
- 미네소타 대학교 CAP(Computer Accommodations Program)

## **기타 장애 관련 리소스**

- 미국장애인법(ADA, Americans with Disabilities Act) 기술 지원 프로그램
- 비즈니스 및 장애 네트워크
- EnableMart
- 유럽장애포럼(European Disability Forum)
- 직장 및 직무적응 지워 네트워크(Job Accommodation Network)
- Microsoft Enable
- 미국 법무부 장애인 인권법 설명서(A Guide to disability rights Laws)

## **HP 링크**

HP 웹 [문의](https://h41268.www4.hp.com/live/index.aspx?qid=11387) 양식 HP 안전 및 편의 [설명서](http://www8.hp.com/us/en/hp-information/ergo/index.html) HP [공공](https://government.hp.com/) 부문 영업

# **지원 문의**

**참고:** 지원 서비스는 영어로만 가능합니다.

- 청각 장애가 있거나 듣는 데 어려움이 있는 고객이 HP 제품의 기술 지원 또는 접근성에 대해 질문이 있 는 경우:
	- TRS/VRS/WebCapTel을 사용하여 (877) 656-7058로 문의해 주십시오. 운영 시간은 월요일부터 금 요일까지, 오전 6시 ~ 오후 9시(산지 표준시)입니다.
- 기타 장애 또는 연령 관련 제한이 있는 고객이 HP 제품의 기술 지원 또는 접근성에 대해 질문이 있는 경 우 다음 옵션 중 하나를 선택하십시오.
	- (888) 259-5707로 문의해 주십시오. 운영 시간은 월요일부터 금요일까지, 오전 6시 ~ 오후 9시(산 지 표준시)입니다.
	- 장애 또는 연령 관련 제한이 있는 [사용자용](https://h41268.www4.hp.com/live/index.aspx?qid=11387) 문의 양식**을 작성하십시오.**